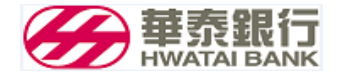

# **華泰銀行**

### **華泰e企通**

## **操作手冊**

文件編號: 版 次:1.0 文件日期:2016/10/05

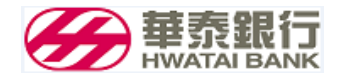

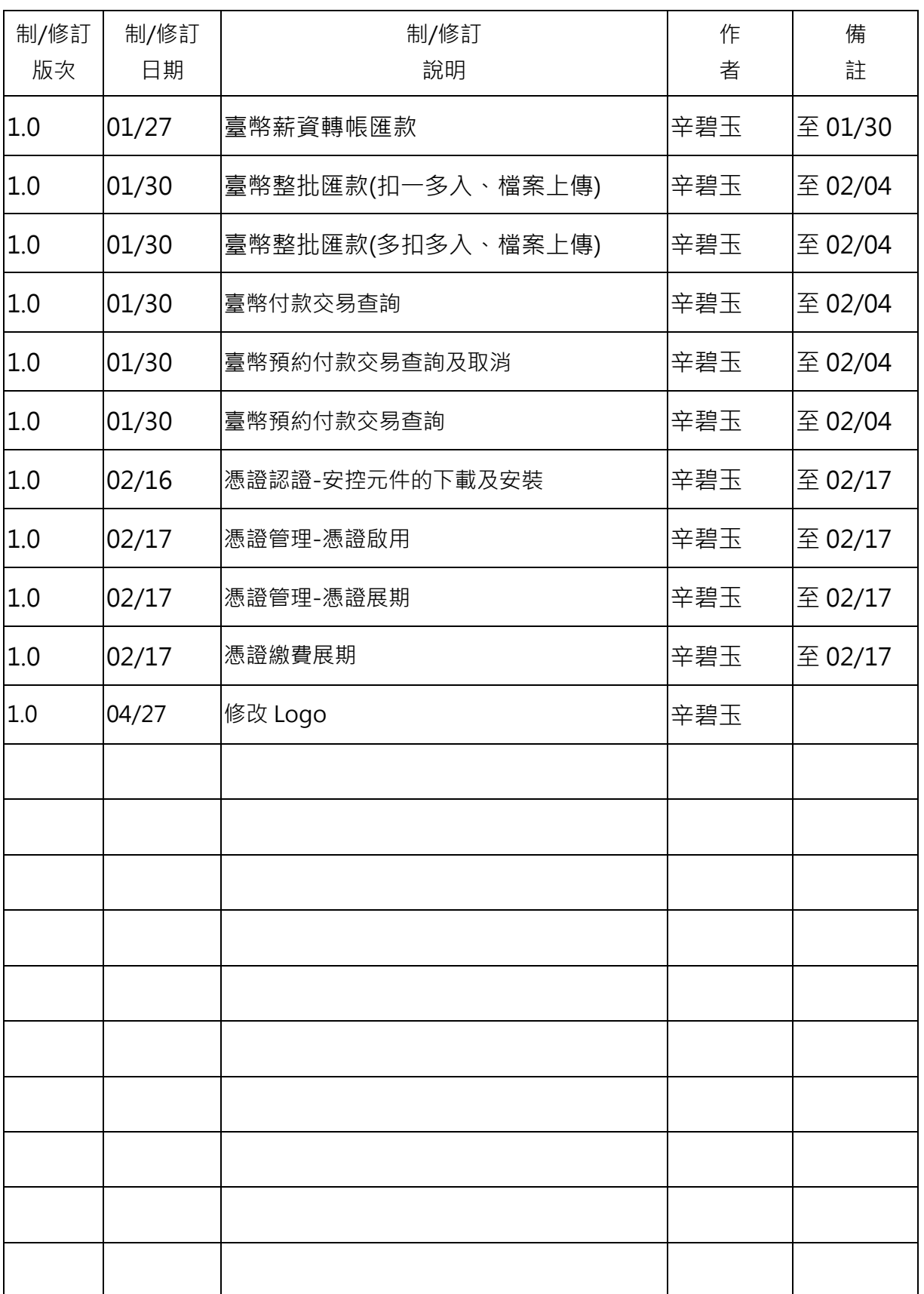

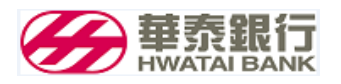

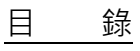

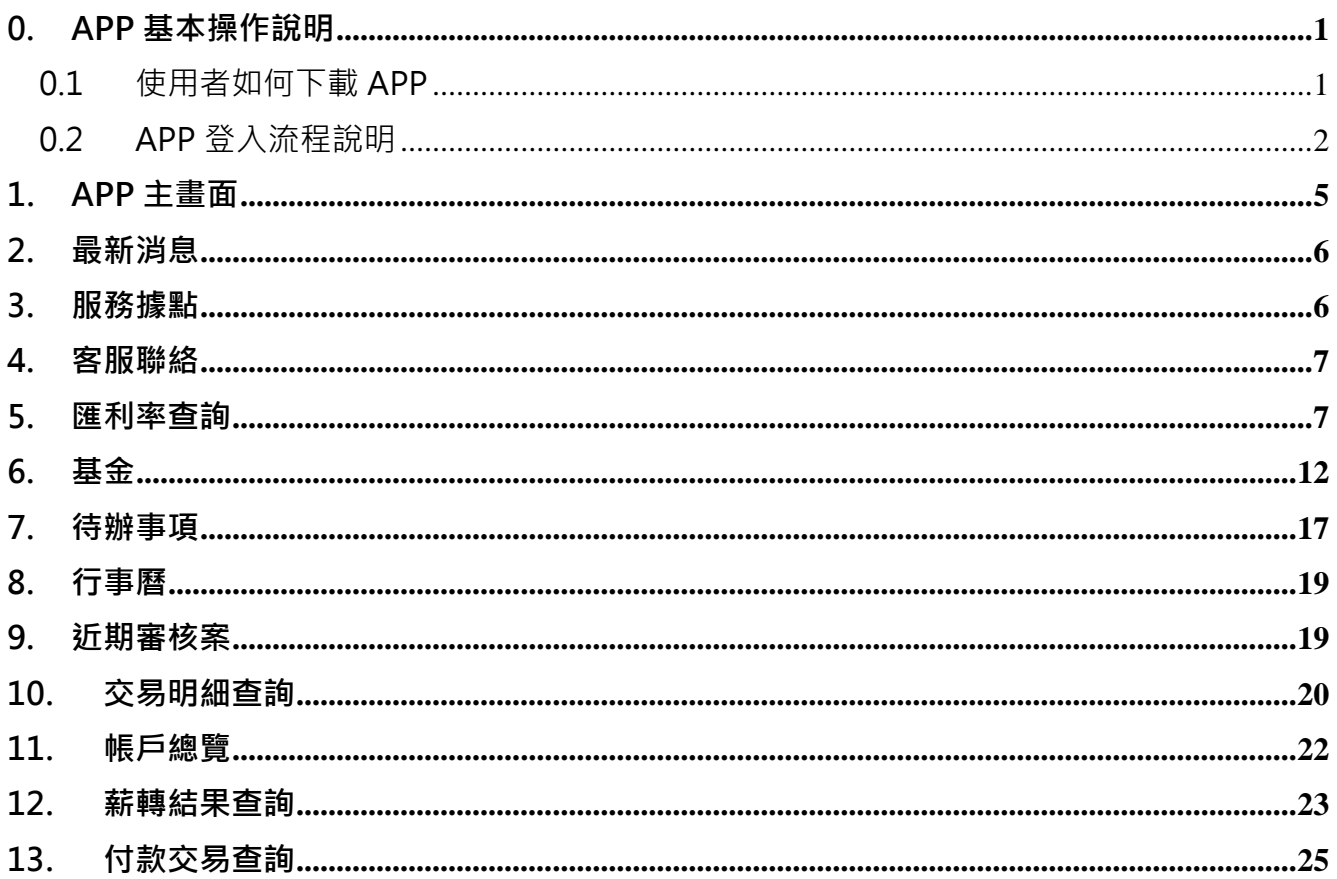

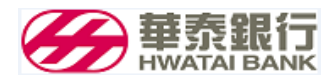

<span id="page-3-0"></span>0. APP基本操作說明

#### <span id="page-3-1"></span>0.1 使用者如何下載APP

使用者在智慧型手機的商店中搜尋華泰 e 企通並且下載。(如圖 0-1)

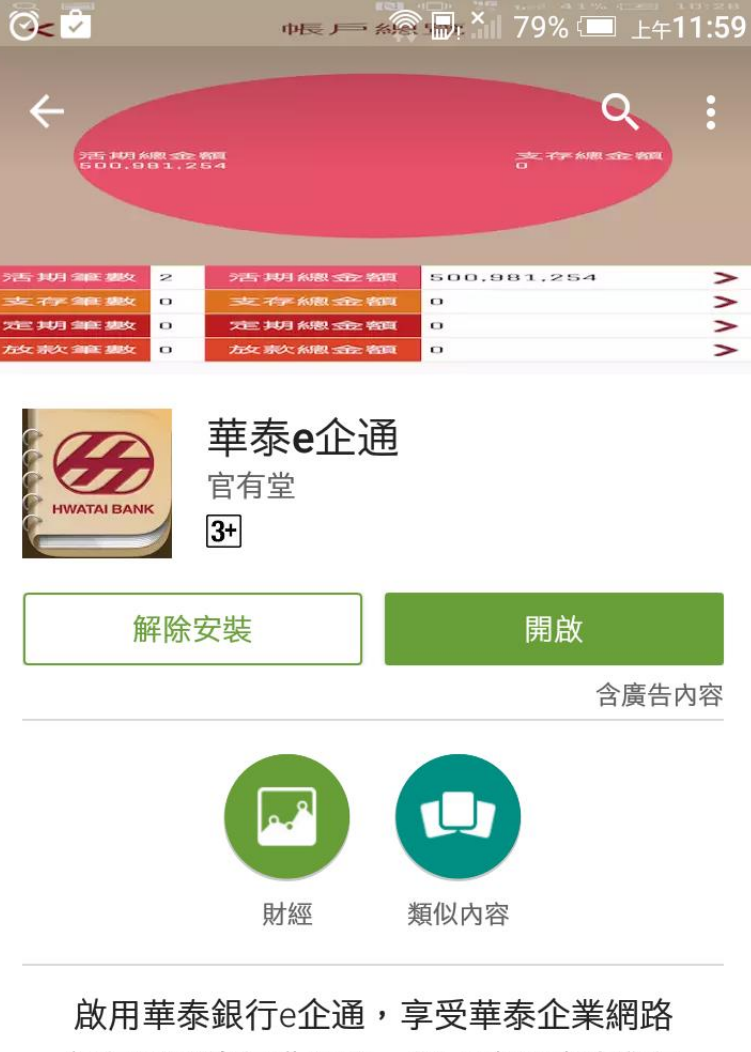

銀行便利的行動服務,您可隨時隨地進行 交易的審核及放行,並透過即時的查詢交 易,快速掌握各項資訊。

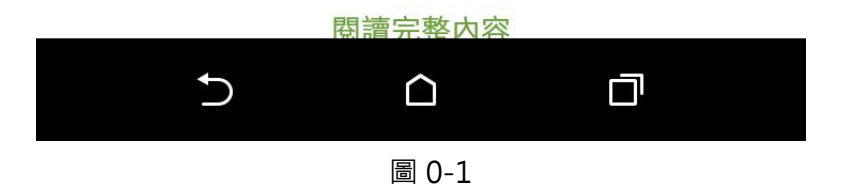

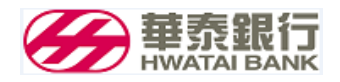

#### <span id="page-4-0"></span>0.2 APP登入流程說明

0.2.1 安控主管設定行動裝置認證

●安控主管需先登入網路帳號(如圖 0-2)

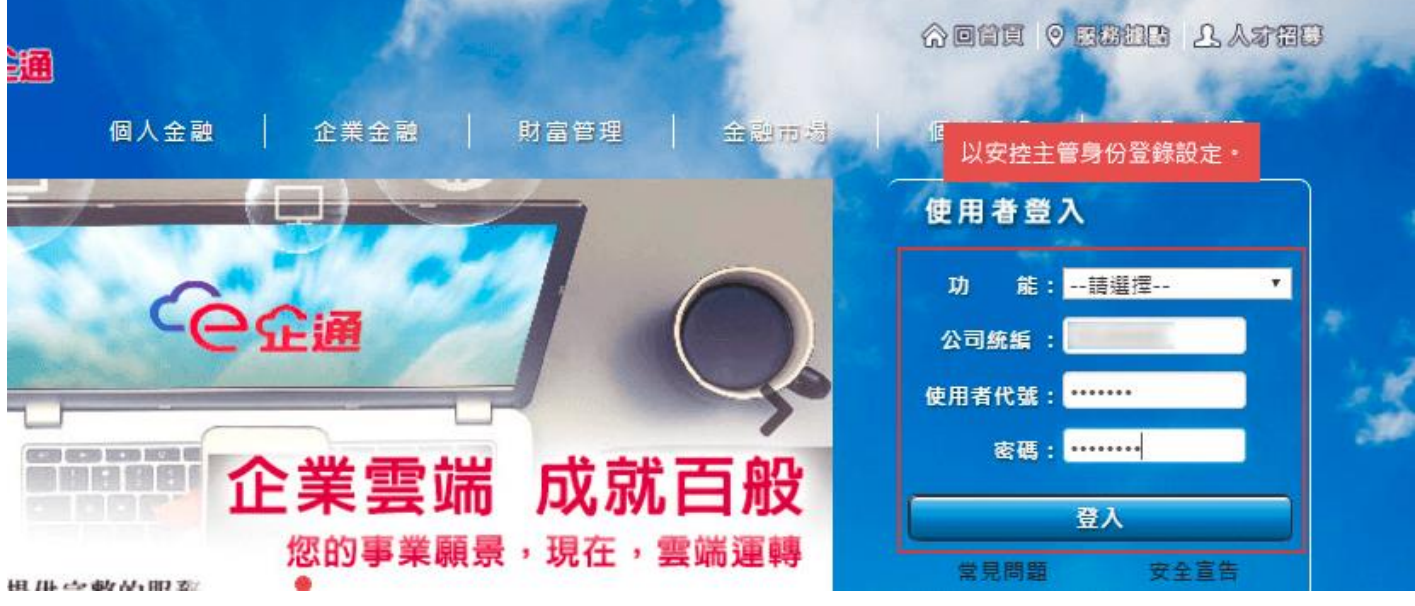

圖 0-2

●登入後選取授權管理服務->授權中心->行動裝置認證 (如圖 0-3)

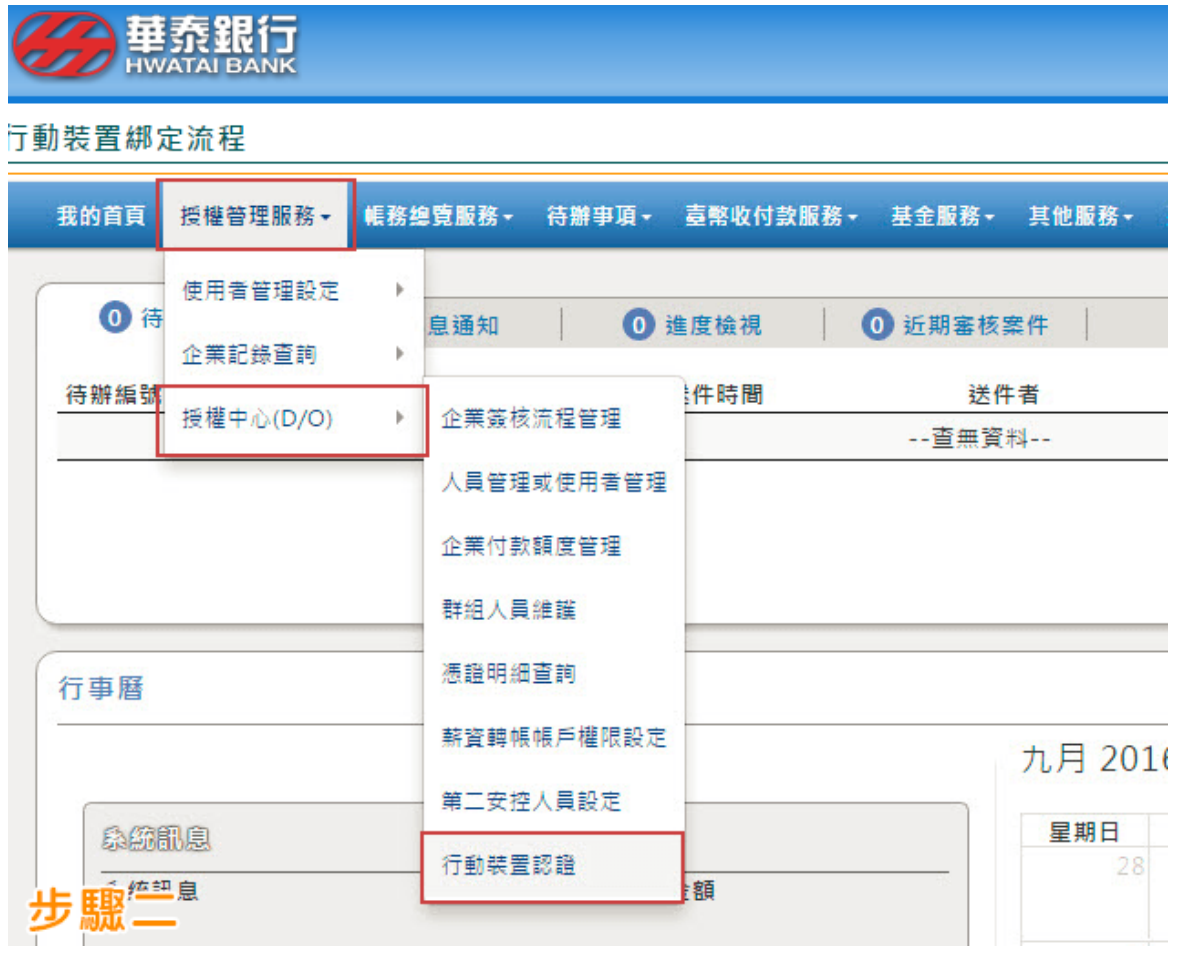

俞 回首頁

#### ●點選新增行動裝置認證 (如圖 0-4) 行動装置綁定流程 **合回首頁** 授權管理服務 > 授權中心(D/O) > 行動裝置認證 ↑行動裝置認證 點選"新增行動裝置認證"。 使用者代號/姓名 香詢 新增行動装置認證 Show 10 v entries Search: 使用者代號 異動時間 ▲ 姓名 狀態 装置暱稱 -- 查無資料 --

圖 0-4

●選擇使用者代號及填寫裝置暱稱,填寫完畢按下確定鍵 (如圖 0-5 )

**合**回首頁 行動裝置綁定流程 授權管理服務 > 授權中心(D/O) > 行動裝置認證 ┃行動裝置認證 選擇使用者代號(限定為"審核/放行"群組之人員), 並取名裝置暱稱(暱稱至少需2位元) 作業類型 新增 使用者代號 user02/小葉二(企業戶3階第2關審核君 ▼ 装置暱稱 iphone6sPLUS 確定 回上頁

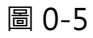

●按下確認交易(如圖 0-6)

行動装置綁定流程

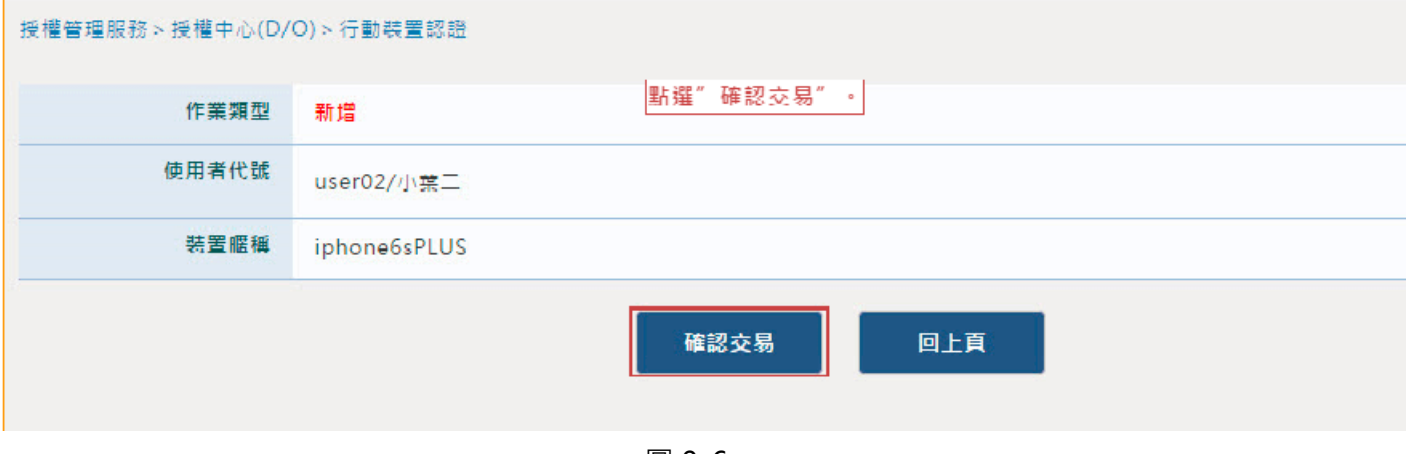

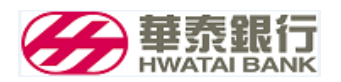

#### ●交易成功後,先選擇行動裝置認證碼列印方式,在將綁定碼交給使用者(如圖 0-7)

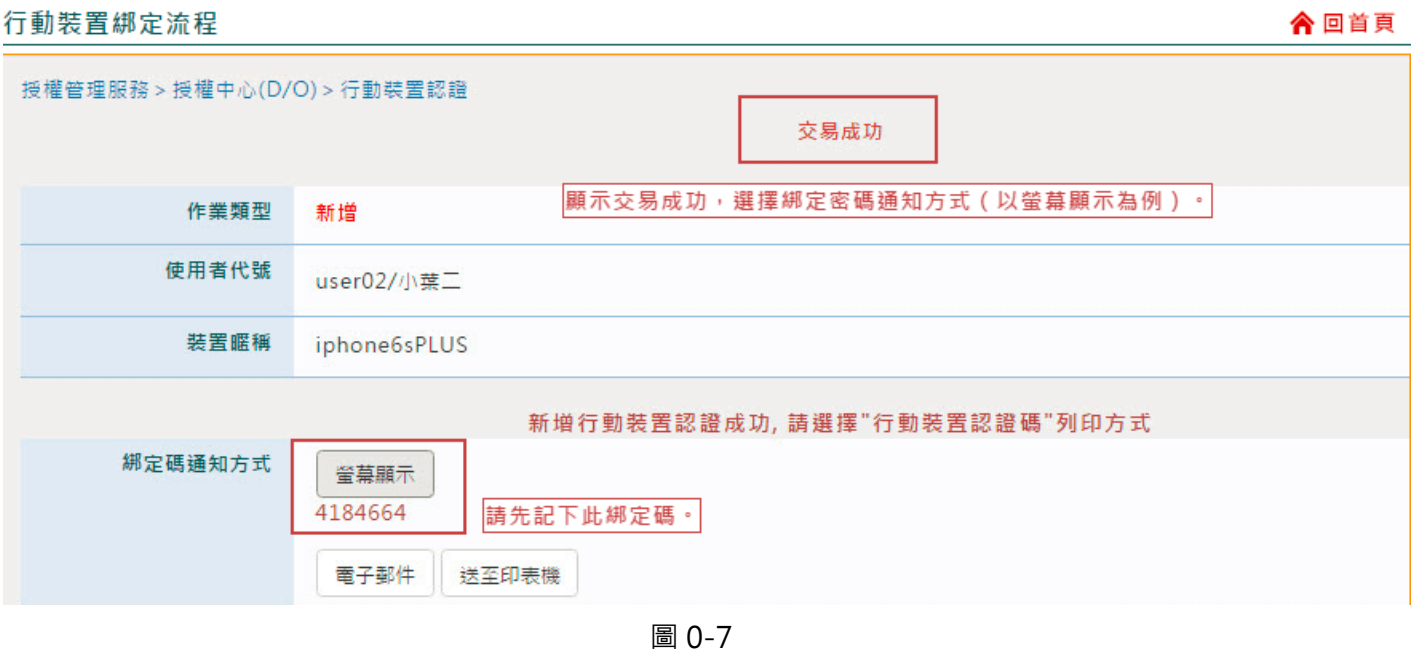

0.2.2 使用者行動裝置認證及登入

●進入 APP 後點選登入,輸入統一編號、使用者代號及密碼後,點選登入 (如圖 0-8)

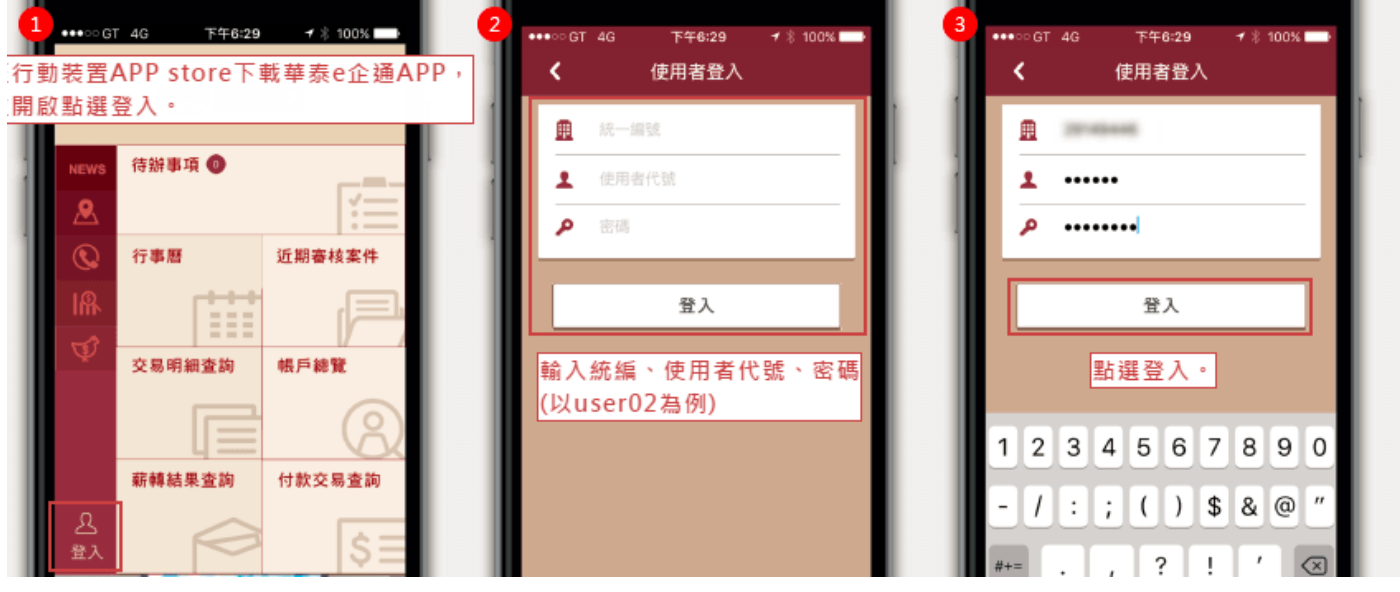

圖 0-8

●首次登入須先填寫綁定碼,送出綁定碼無誤後,登入成功。 (如圖 0-9 )

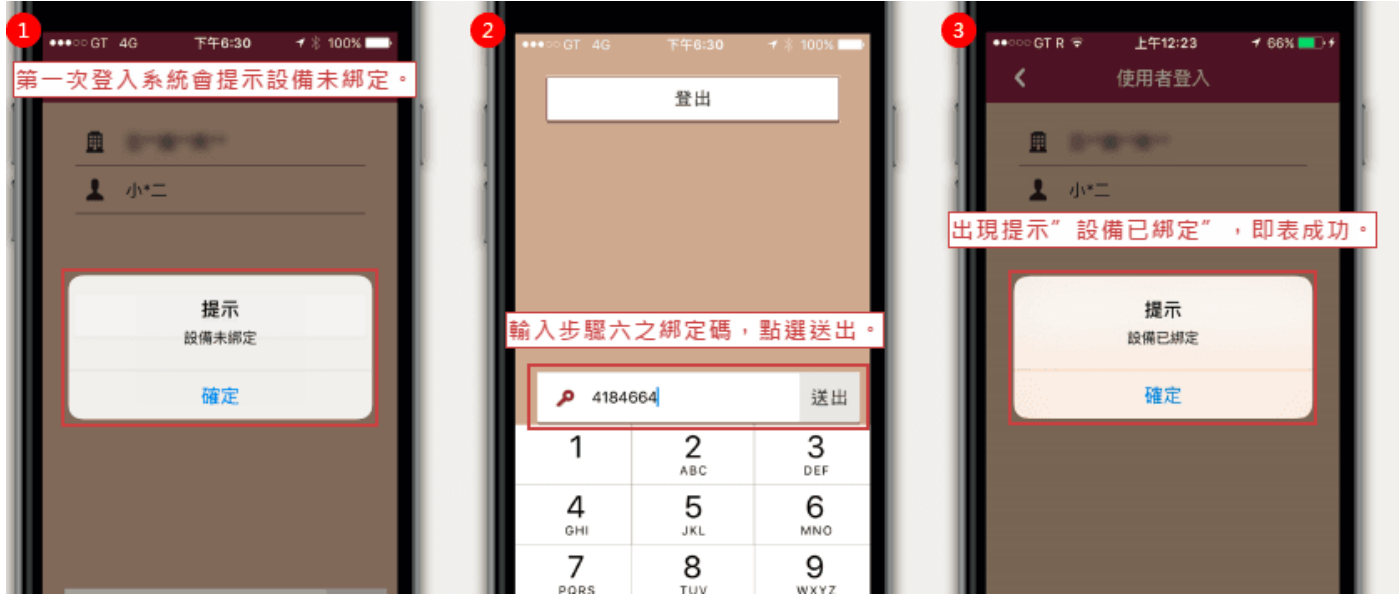

圖 0-9

<span id="page-7-0"></span>1. APP主畫面

●主畫面共有十二格 ICON 式選單。(如圖 1-1)

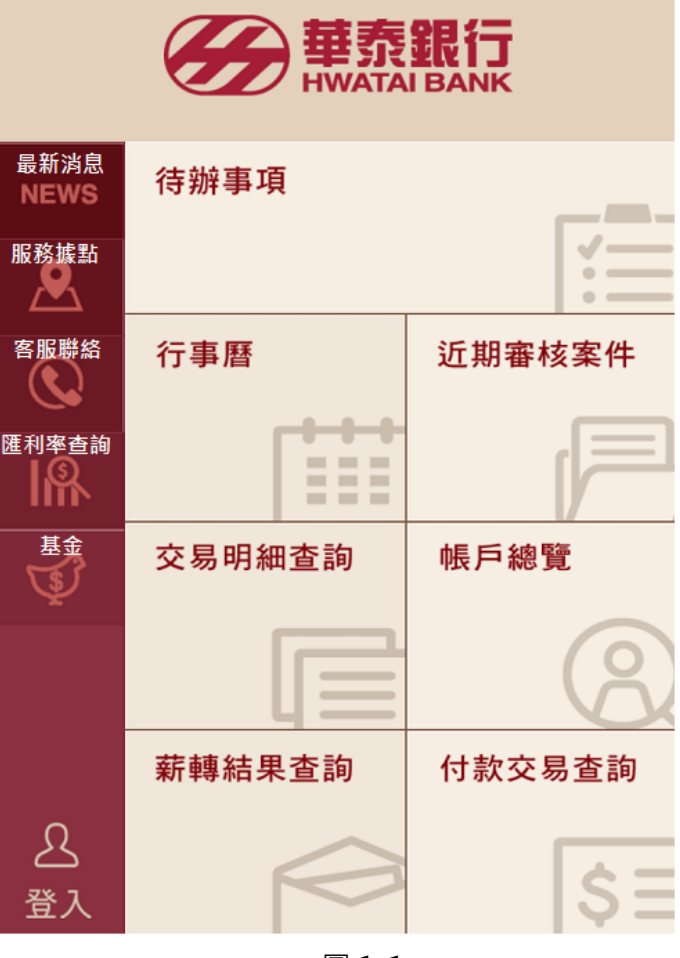

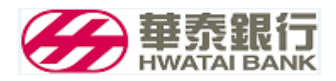

- <span id="page-8-0"></span>2. 最新消息
- ●使用者點擊選單 NEWS,再點選欲閱讀之最新消息。 (如圖 2-1)

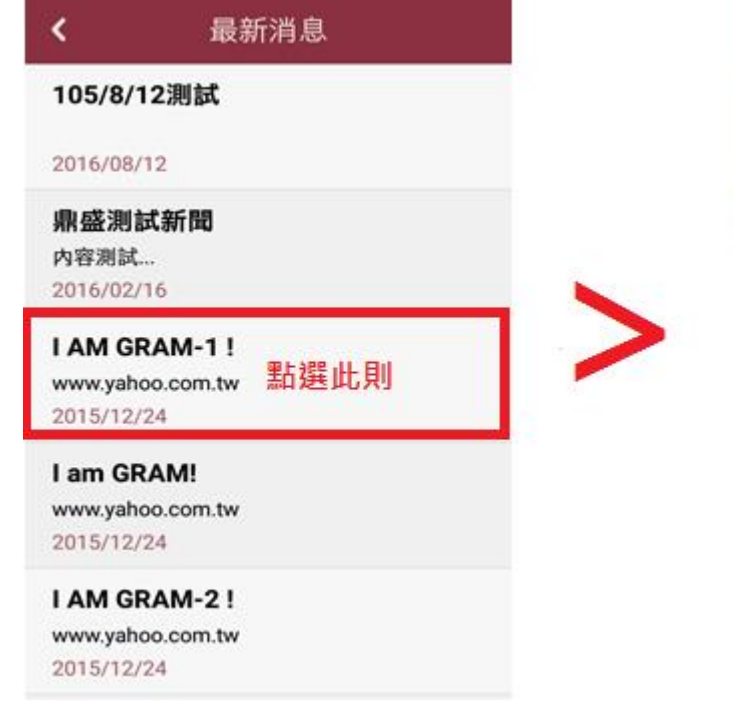

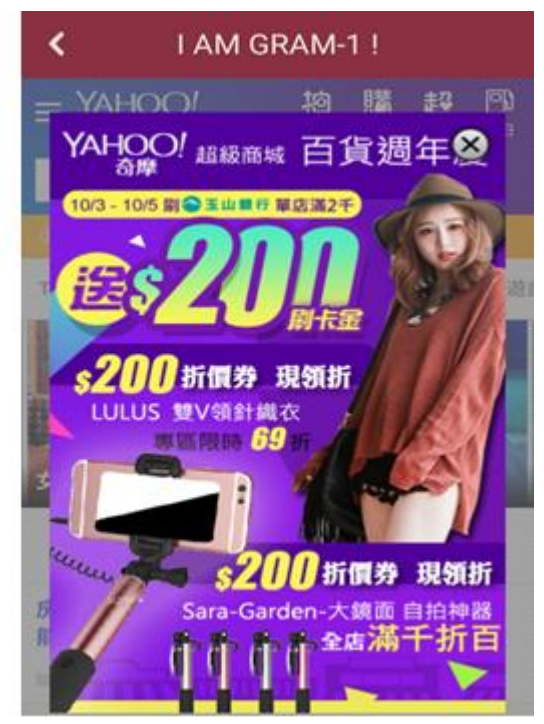

圖 2-1

<span id="page-8-1"></span>3. 服務據點

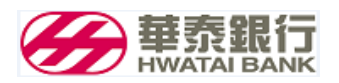

#### <span id="page-9-0"></span>4. 客服聯絡

#### 4.1 播打電話

●點擊電話圖示, 按下播打即可播打電話。(如圖 4-1)

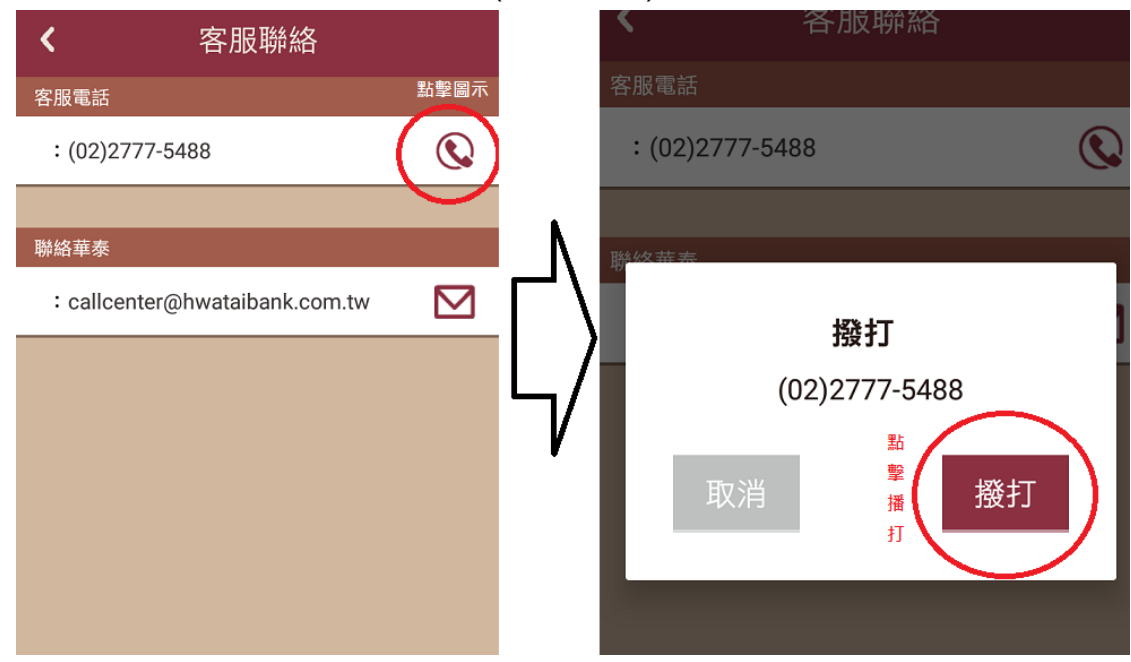

圖 4-1

4.2 寄送郵件

●點擊郵件圖示,按下確認進入編輯郵件後,即可寄送郵件。(如圖 4-2)

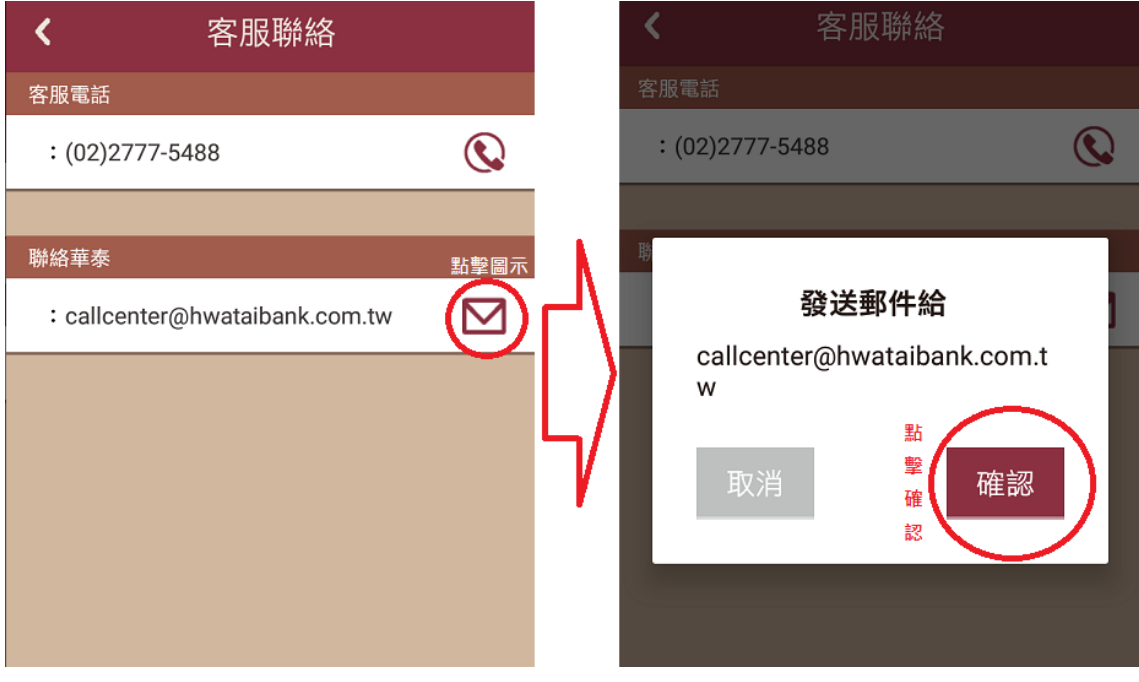

圖 4-2

- <span id="page-9-1"></span>5. 匯利率查詢
	- 5.1 台幣存款

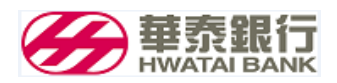

●點擊台幣存款,即可顯示台幣存款利率。 (如圖 5-1)

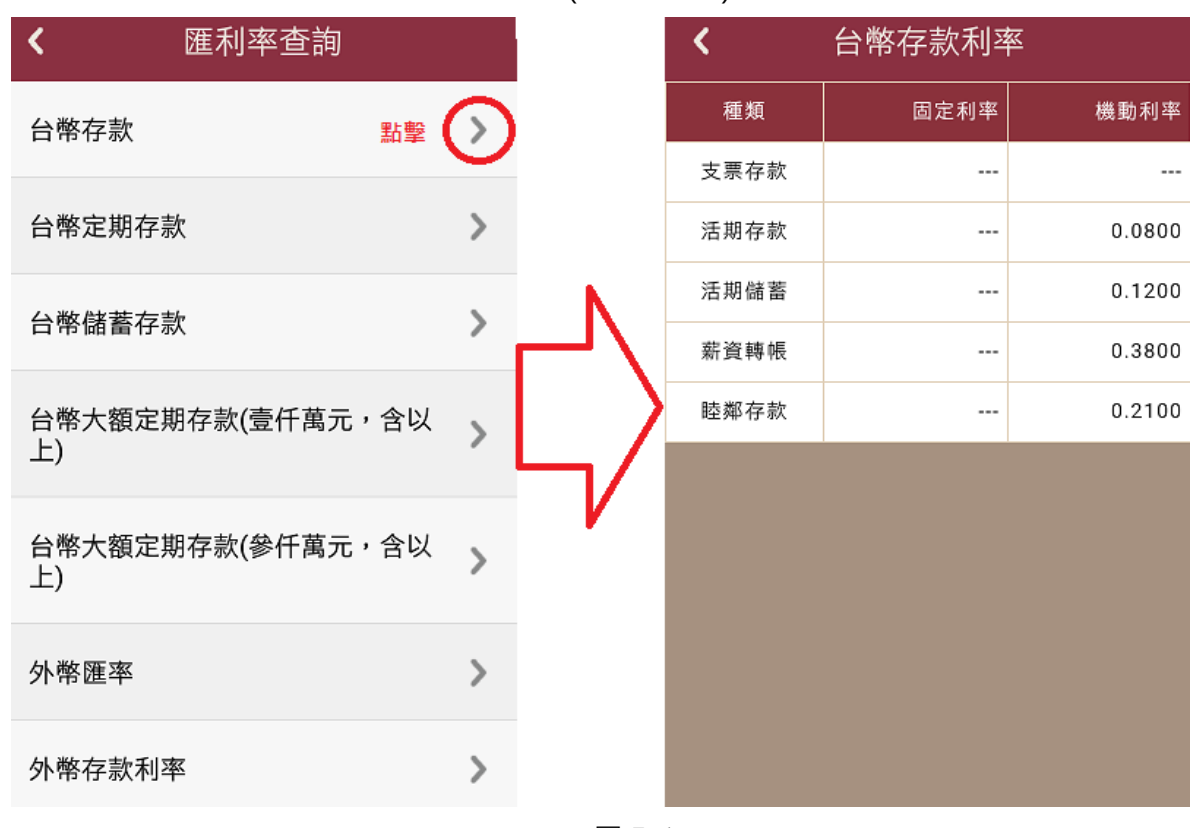

圖 5-1

5.2 台幣定期存款

●點擊台幣定期存款,即可顯示台幣定期存款利率。 (如圖 5-2)

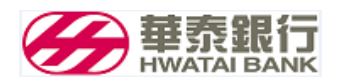

### 華泰銀行企業網路銀行操作手冊

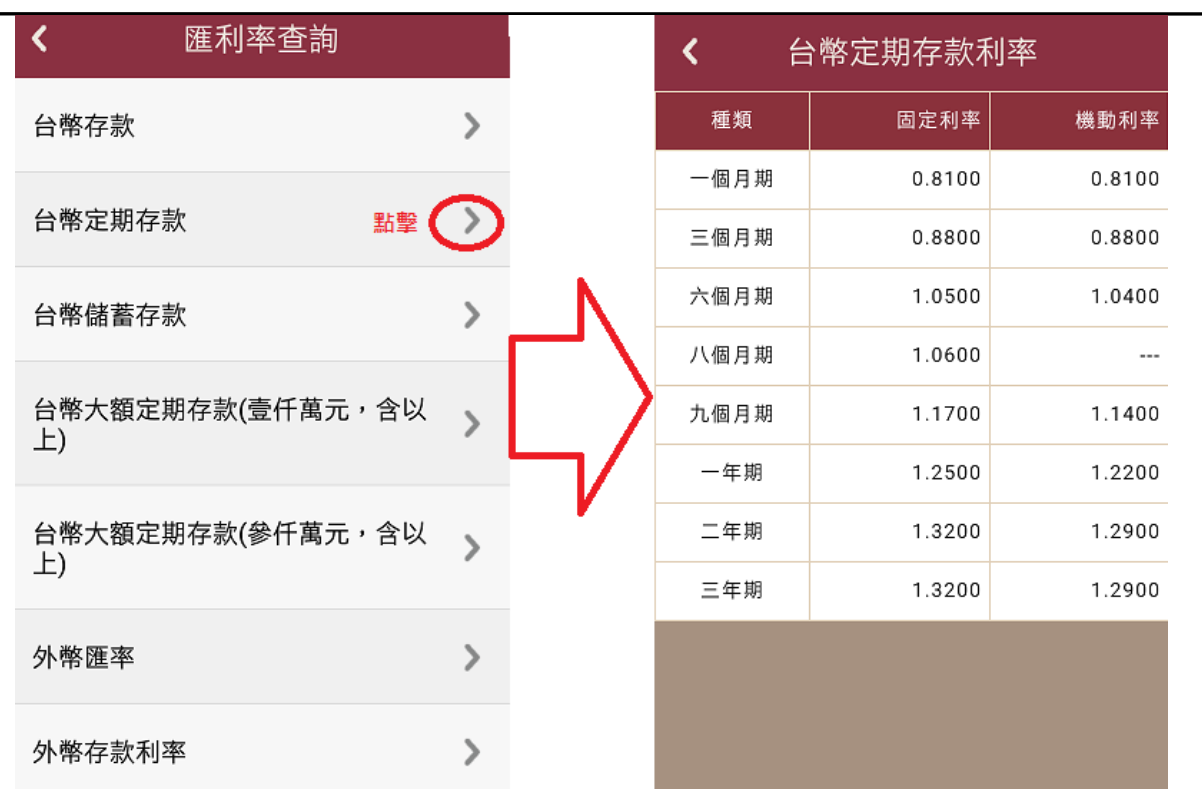

圖 5-2

5.3 台幣儲蓄存款

●點擊台幣存款,即可顯示台幣儲蓄存款利率。 (如圖 5-3)

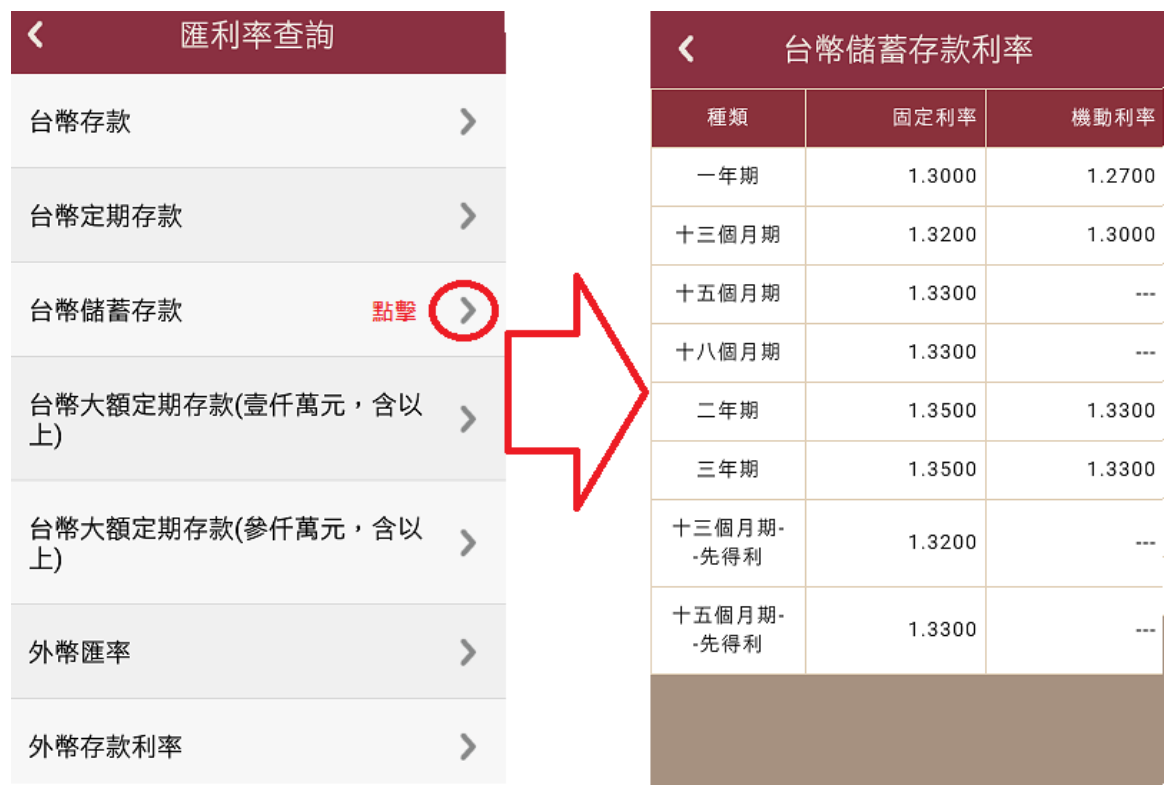

圖 5-3

5.4 台幣大額定期存款(壹千萬元以上)

●點擊台幣大額定期存款(壹千萬元以上),即可顯示台幣大額定期存款(壹千萬元以上)利率。(如圖

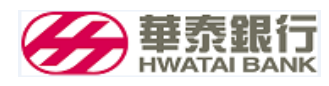

5-4)

#### 匯利率查詢 台幣大額定期存款利率(壹 ≺ ∢ 仟萬元,含以上)  $\rightarrow$ 台幣存款 種類 固定利率 機動利率 一個月期 0.2800 0.2800 台幣定期存款  $\rightarrow$ 三個月期 0.3300 0.3300 六個月期 0.4300 0.4300 台幣儲蓄存款  $\,$ 八個月期 0.4300  $\sim$ 台幣大額定期存款(壹仟萬元,含以  $\rightarrow$ 九個月期 0.4800 0.4800 上) 點擊 一年期 0.5500 0.5000 台幣大額定期存款(參仟萬元,含以 二年期 0.6000 0.5500  $\overline{\phantom{a}}$  $E$ 三年期 0.6000 0.5500 外幣匯率  $\mathcal{P}$ 外幣存款利率  $\rightarrow$

圖 5-4

5.5 台幣大額定期存款(參千萬元以上)

●點擊台幣大額定期存款(參千萬元以上),即可顯示台幣大額定期存款(參千萬元以上)利率。 (如圖 5-5)

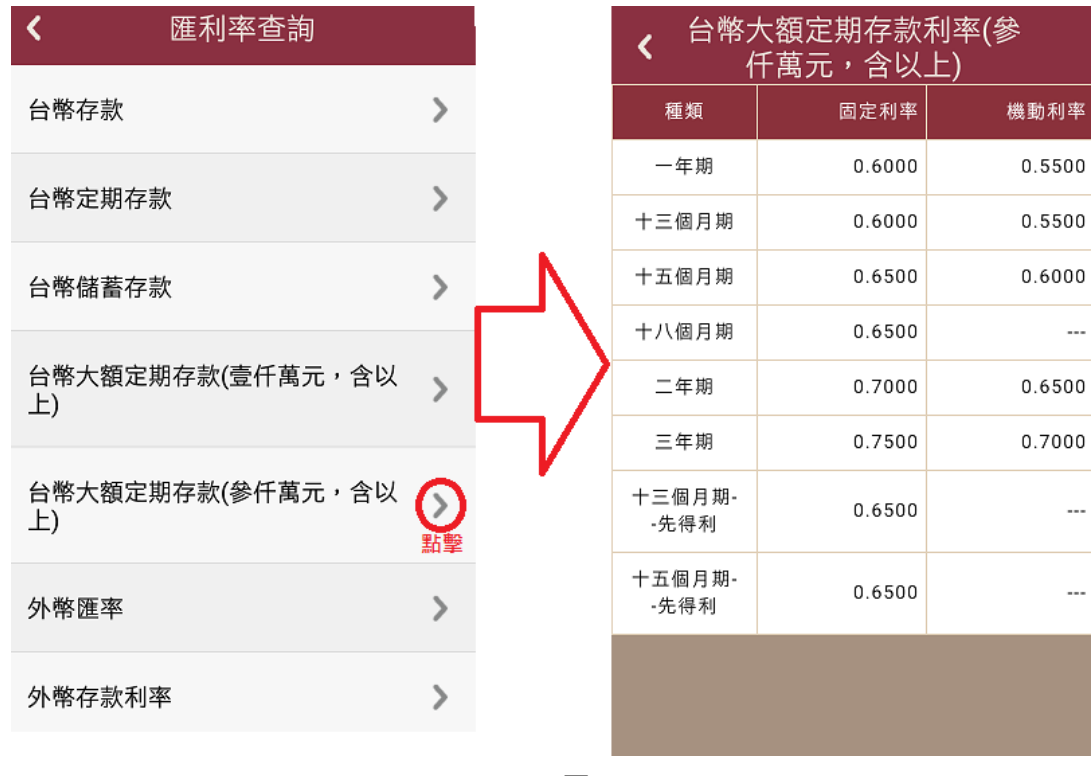

圖 5-5

5.6 外幣匯率

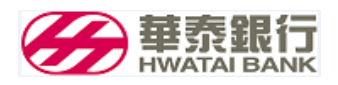

●點擊外幣匯率,即可顯示外幣匯率利率。 (如圖 5-6)

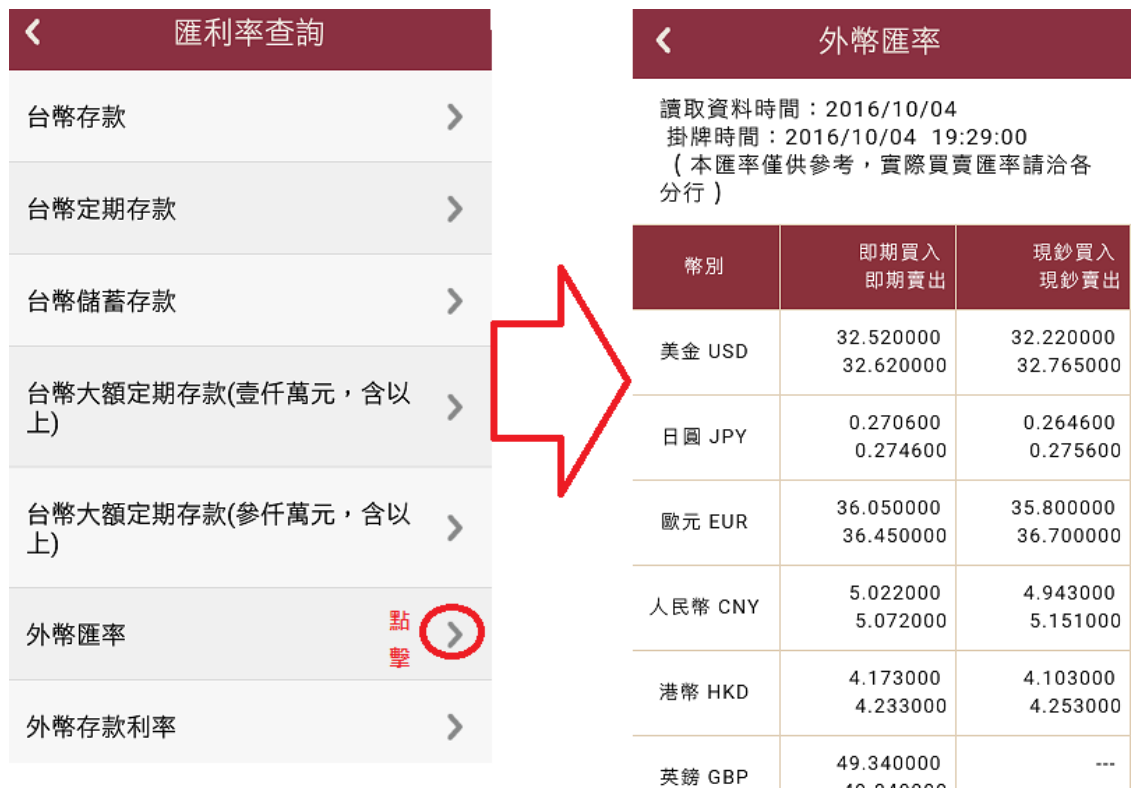

圖 5-6

5.7 外幣存款利率

●點擊外幣存款利率,即可顯示外幣存款利率。(如圖 5-7)

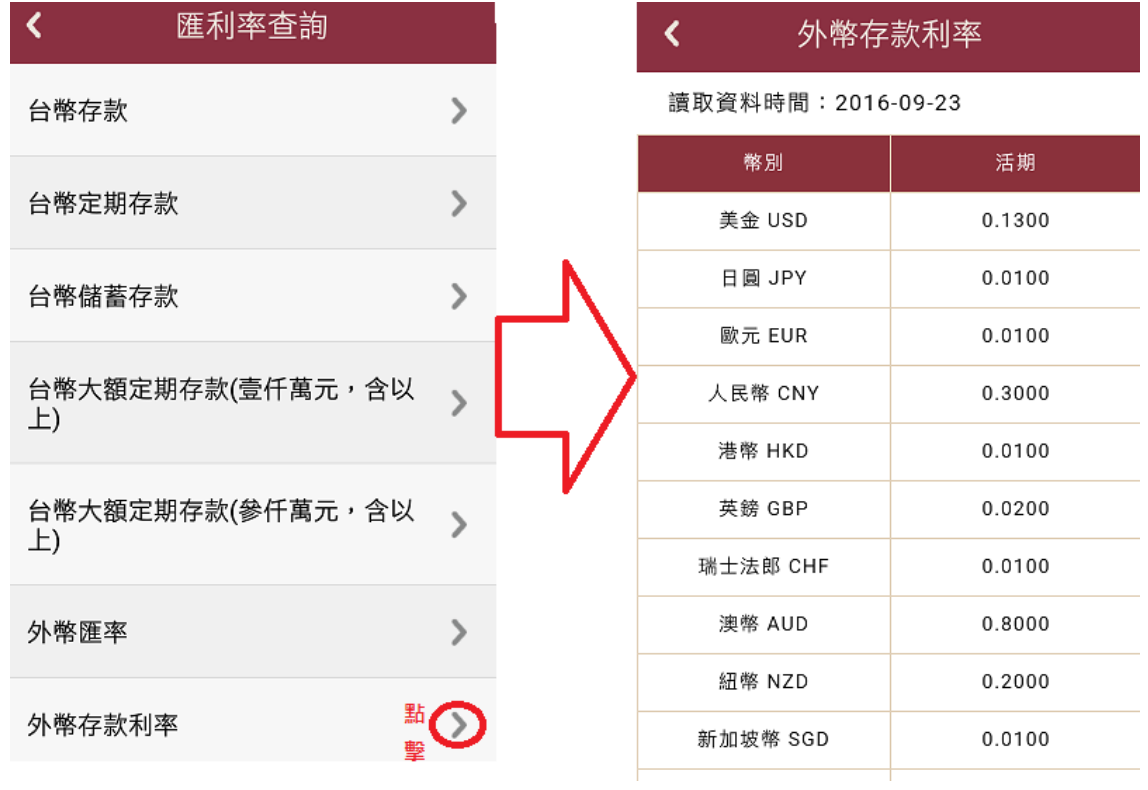

圖 5-7

5.8 台幣存款

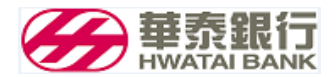

●點擊台幣存款,即可顯示台幣存款利率。 (如圖 5-8)

圖 5-8

5.9 台幣存款

●點擊台幣存款,即可顯示台幣存款利率。 (如圖 5-9)

圖 5-9

#### <span id="page-14-0"></span>6. 基金

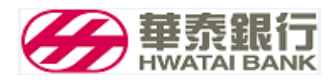

6.1 基金查詢

●此頁可查詢基金資料。(如圖 6-1)

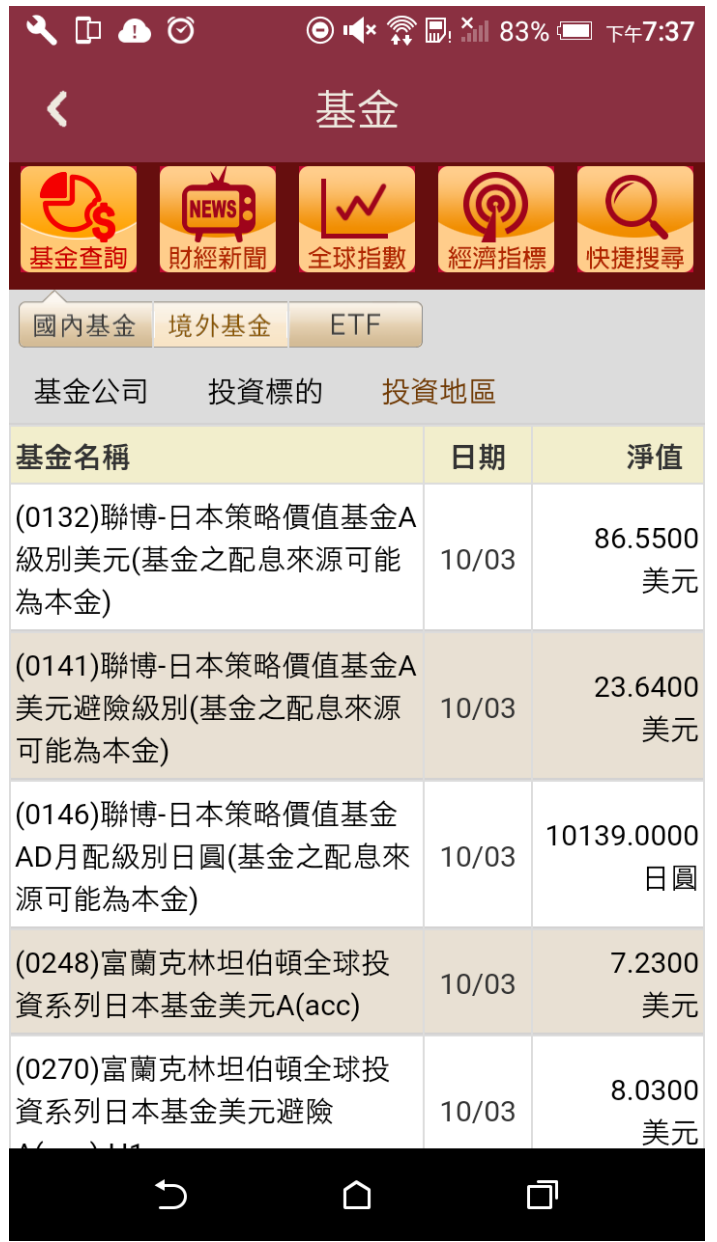

圖 6-1

6.2 財經新聞

●此頁可查詢財經新聞。(如圖 6-2)

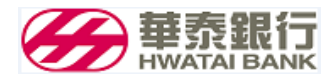

| $\blacksquare$ $\blacksquare$ $\heartsuit$ $\stackrel{a}{\Rightarrow}$ $\blacksquare$ $\blacksquare$<br>$\mathbb{D} \mathbb{R} \mathbb{D}$ , $^{\times}$ 40% $\mathbb{D}$ that the $1:44$ |                                                       |
|----------------------------------------------------------------------------------------------------|-------------------------------------------------------|
|                                                                                                    | 基金                                                    |
|                                                                                                    | <b>NEWS</b><br>財經新聞<br>全球指數<br>經濟指標<br>快捷搜尋           |
| 2016 ▼ 年<br>5<br>$10 \times$<br>月<br>Н<br>查詢                                                                                                    |                                                       |
| 10/05                                                                                                    | 日圓三週低!傳日銀擬集中火力打日圓,視<br>情況寬鬆                           |
| 10/05                                                                                                    | 《總統大選》希拉蕊民調領先,川普造勢活<br>動人氣旺                           |
| 10/05                                                                                                    | 高通轉單實情是:驍龍賣太差、下單跪求三<br>星使用?                           |
| 10/05                                                                                                    | 金價跌得急又快!疑投機客作祟,長期投資<br>可逢低撿                           |
| 10/05                                                                                                    | 跟隨日本!ECB暗示寬鬆政策將會考慮銀行<br>承受能力                          |
| 10/05                                                                                                    | 歐版QE減碼+FED升息,十二月完美風暴成<br>形?                           |
| 10/05                                                                                                    | 取得硬體技術?外媒鼓吹:谷歌可考慮買宏<br>達電                             |
|                                                                                                    | ヿ <del>ロ</del> ਧN □圓眨 □ <i>\</i> @日船涯∩ エマᅅ ・ <b>⋷</b> |
|                                                                                                    |                                                       |

圖 6-2

6.3 全球指數

●此頁可查詢全球指數。(如圖 6-3)

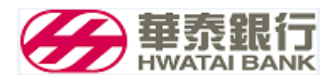

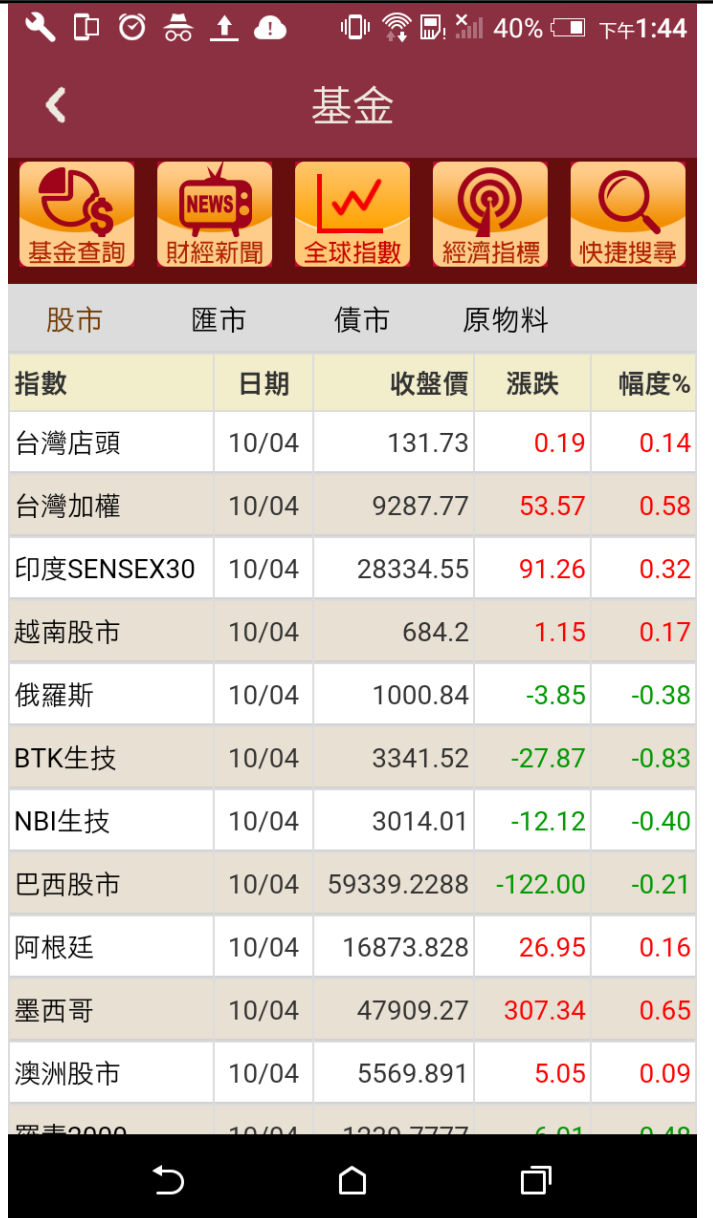

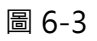

6.4 經濟指標

●此頁可查詢經濟指標。(如圖 6-4)

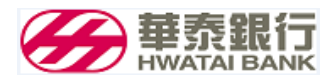

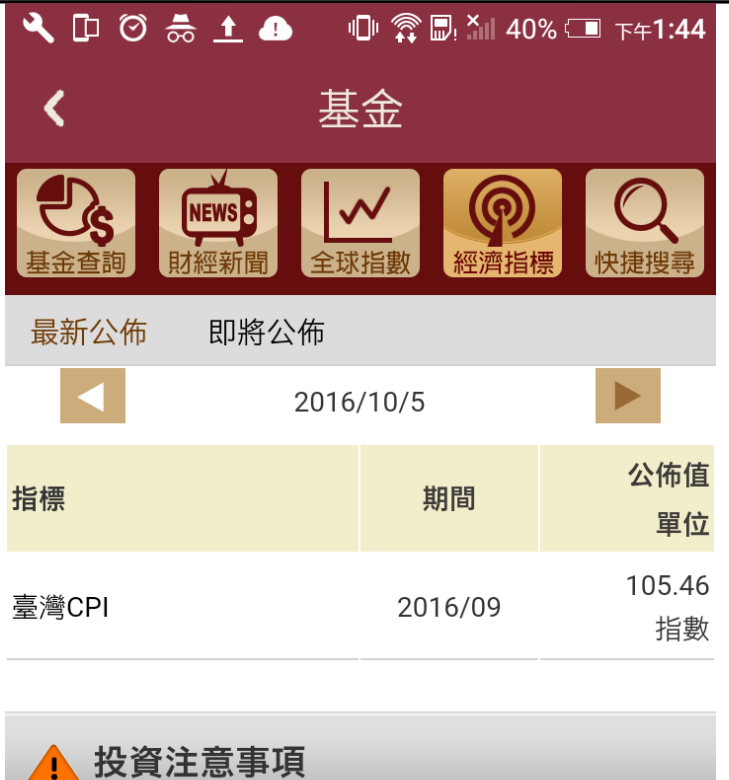

資料來源由嘉實資訊 提供,僅供投資人參考,惟相關資訊 仍應以各基金公司公告為準。

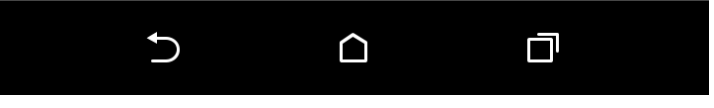

圖 6-4

6.5 快捷搜尋

●此頁可快捷搜尋。(如圖 6-5)

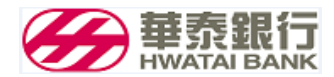

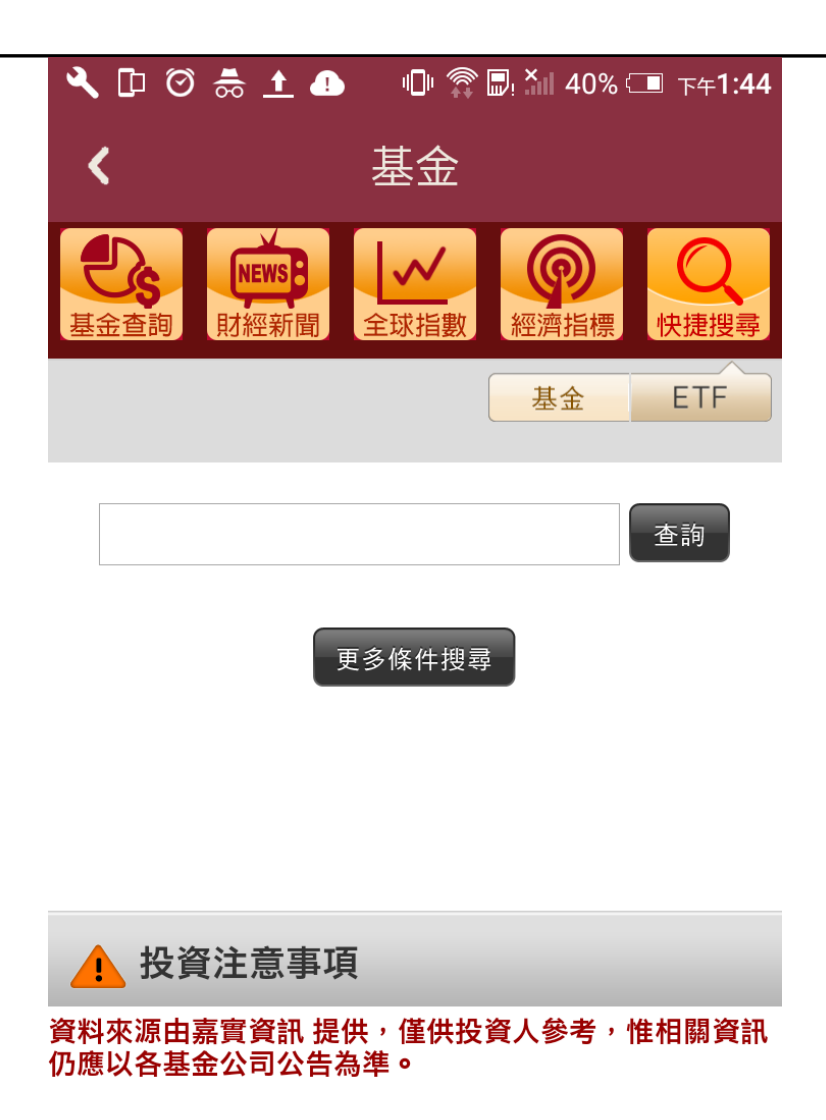

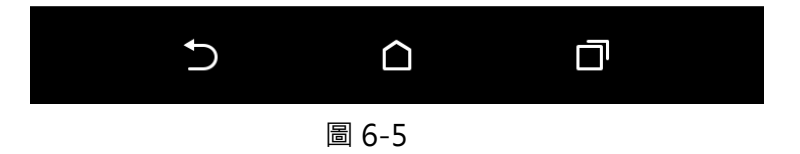

<span id="page-19-0"></span>7. 待辦事項

●進入待辦事項後點擊鉛筆圖示進行審核。 (如圖 7-1)

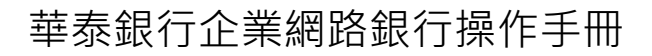

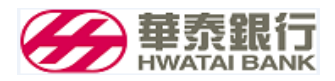

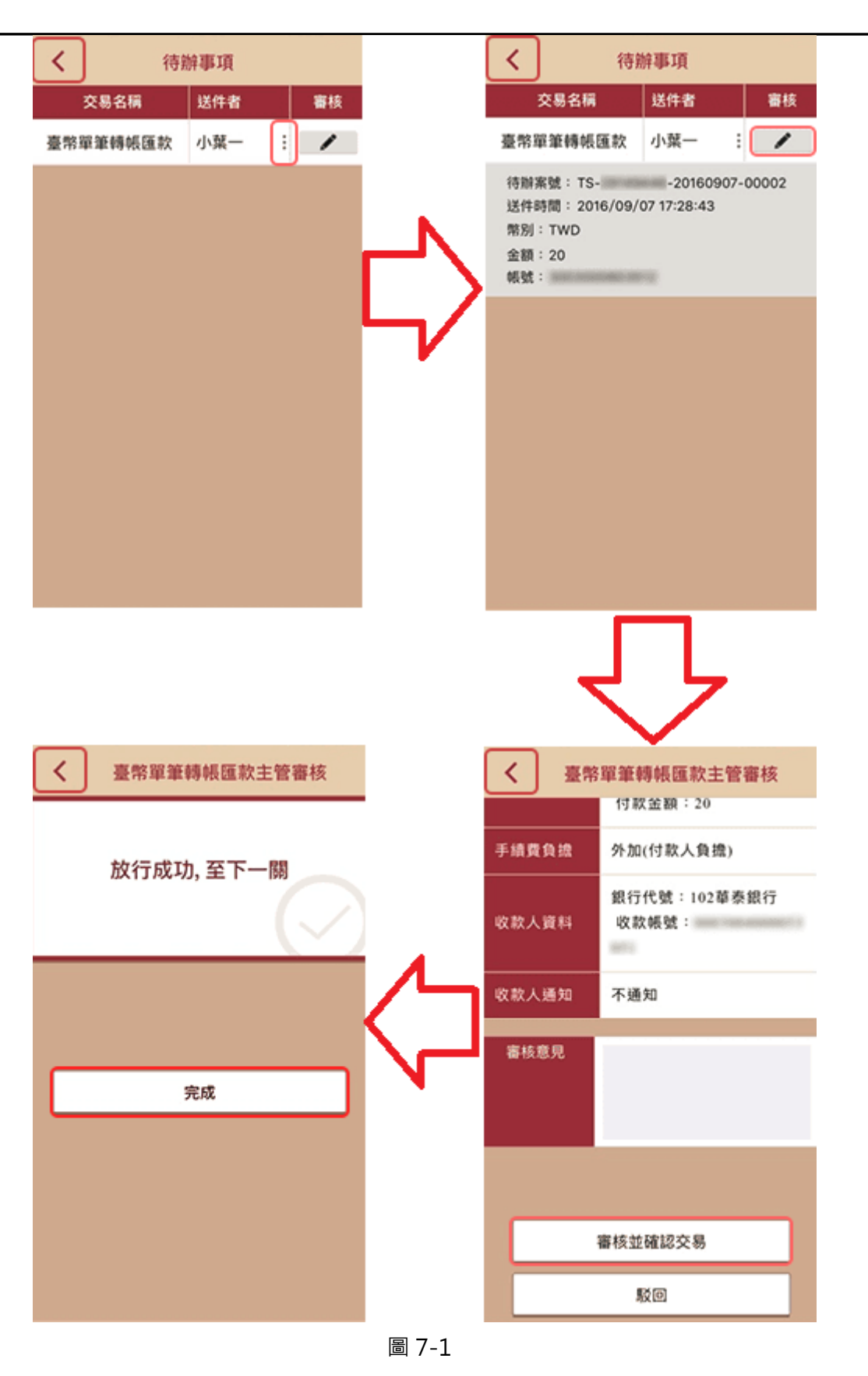

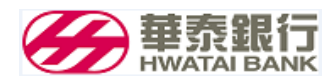

- <span id="page-21-0"></span>8. 行事曆
- 打開顯示該月行事曆,並可新增與查詢。 (如圖 8\_1)

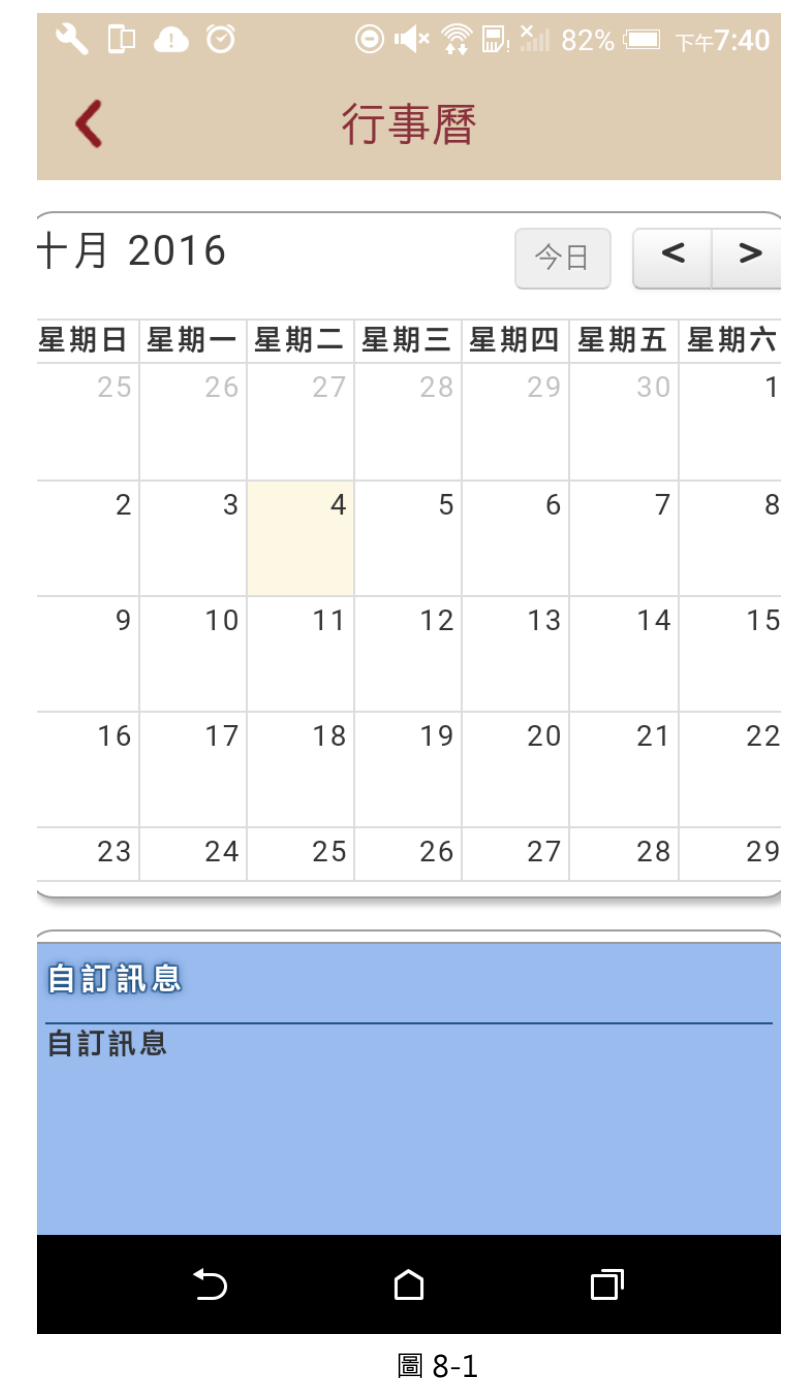

- <span id="page-21-1"></span>9. 近期審核案
- 顯示近期審核案件十筆。 (如圖91)

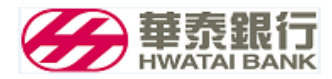

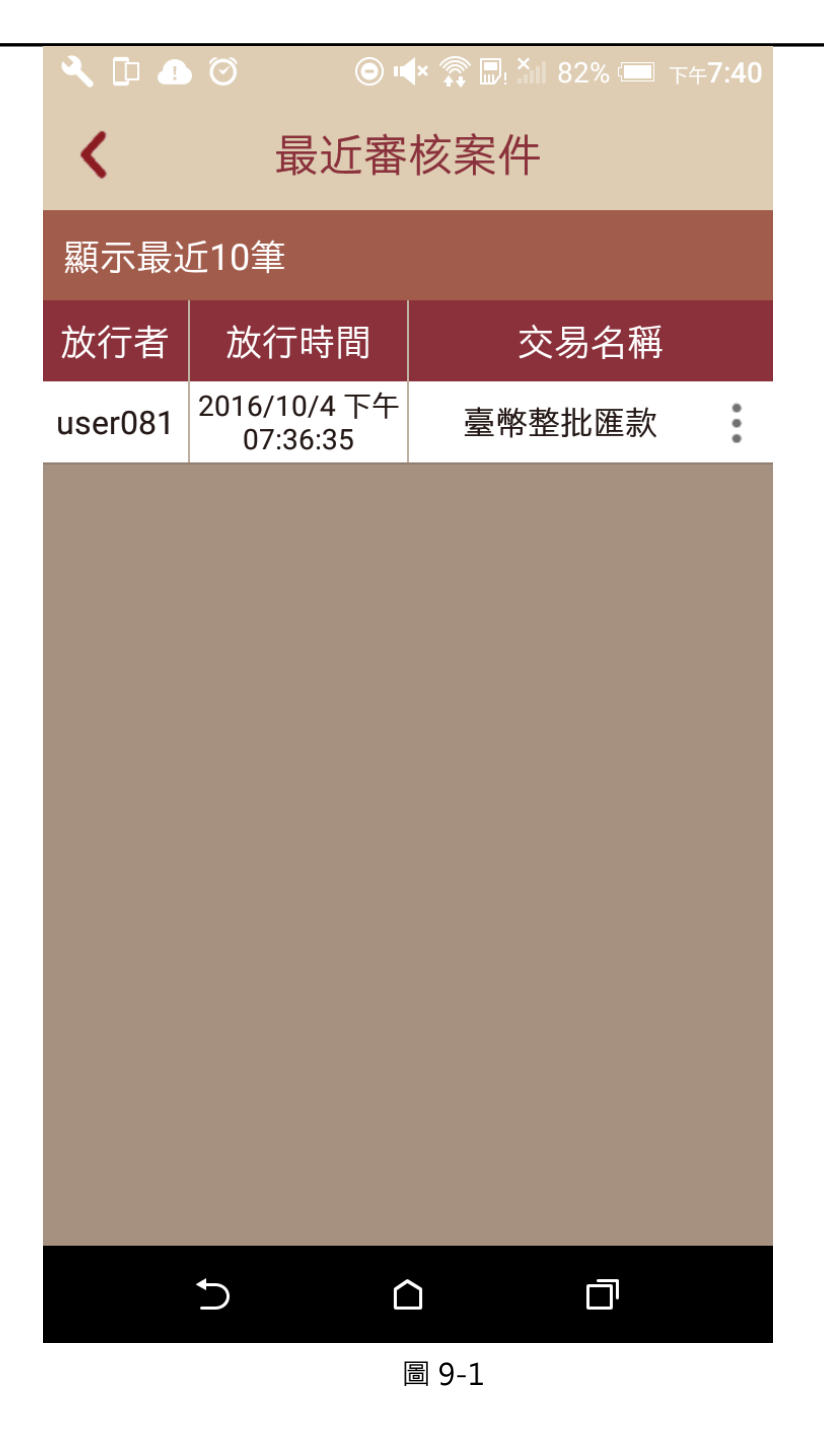

10. 交易明細查詢

<span id="page-22-0"></span>● 點選起訖日期及付款帳號 (如圖 10\_1), 搜尋成功後顯示交易明細。 (如圖 10\_2)

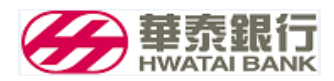

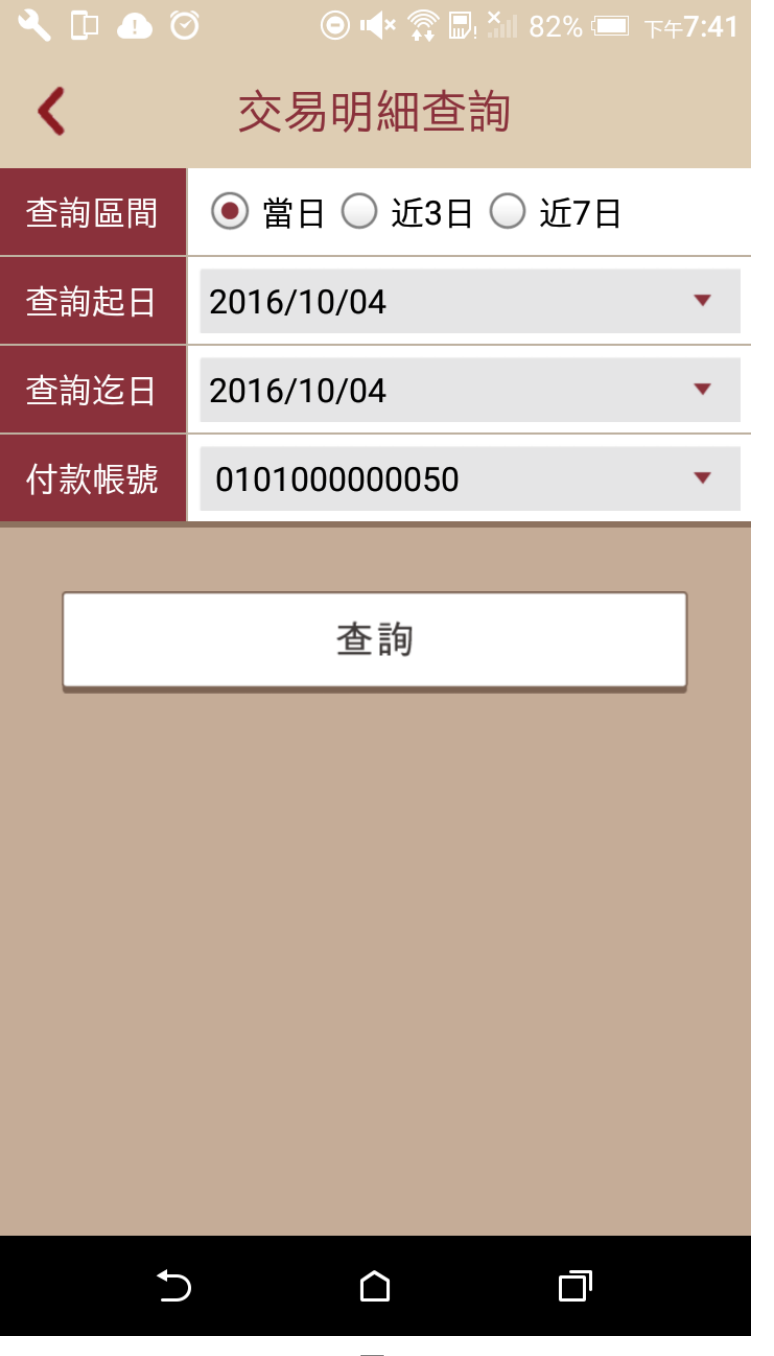

圖 10-1

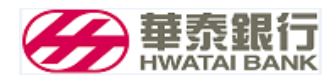

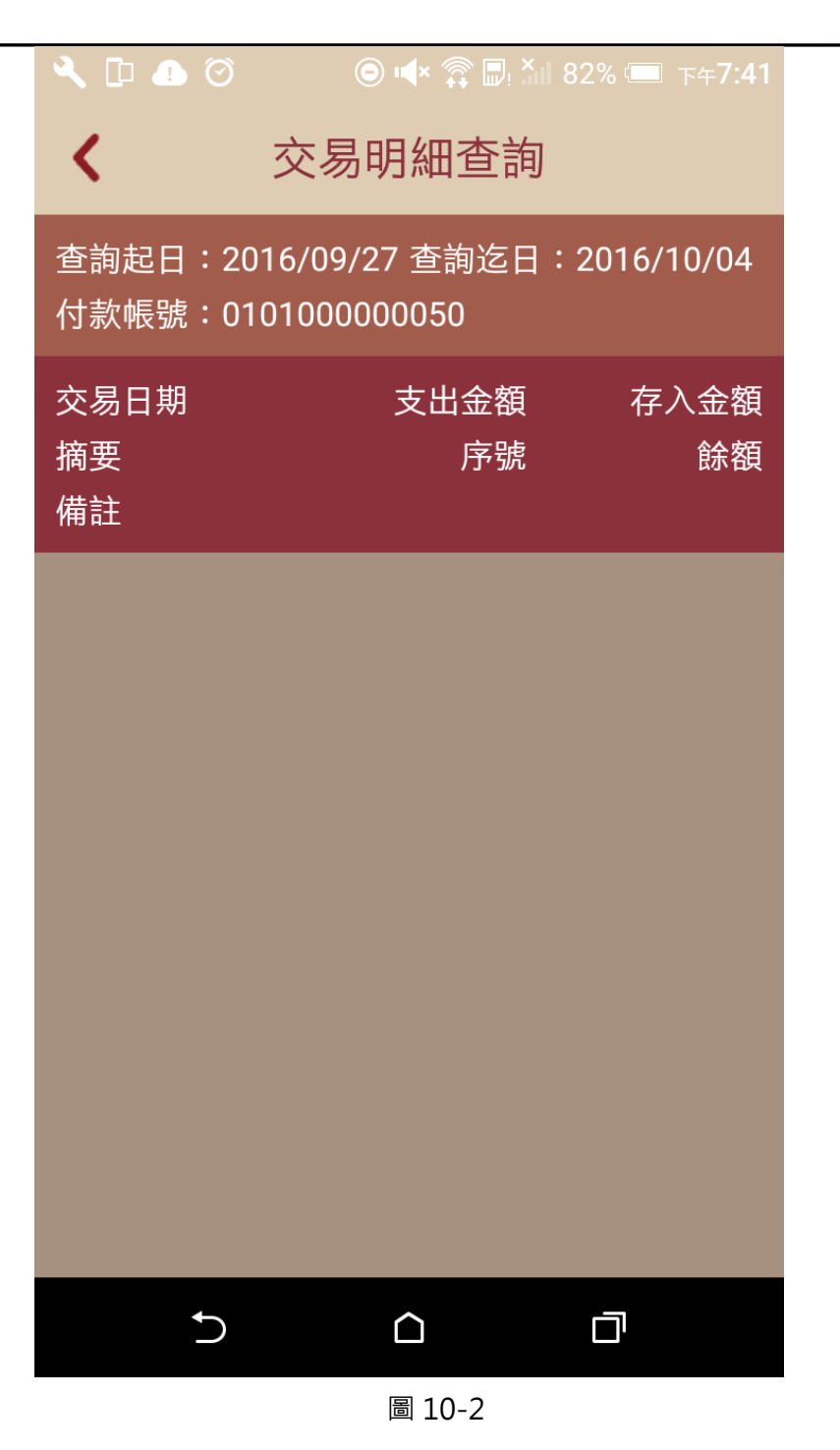

11. 帳戶總覽

<span id="page-24-0"></span>●點擊帳戶總覽顯示帳戶資訊。 (如圖 11\_1)

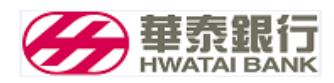

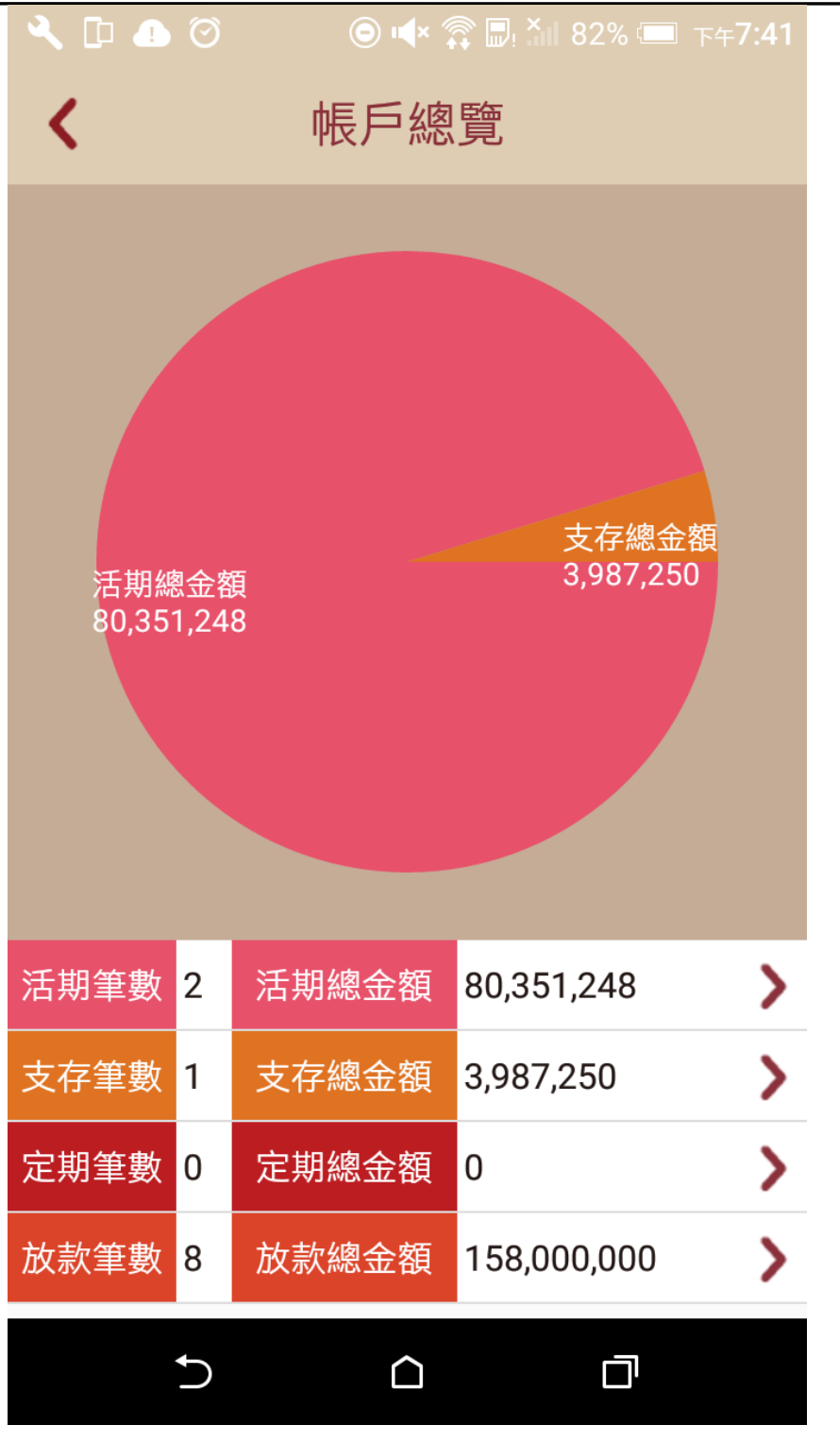

圖 11-1

#### <span id="page-25-0"></span>12. 薪轉結果查詢

●輸入查詢起訖日及付款帳號後 (如圖 12\_1),點擊查詢即顯示查詢結果。 (如圖 12\_2)

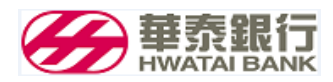

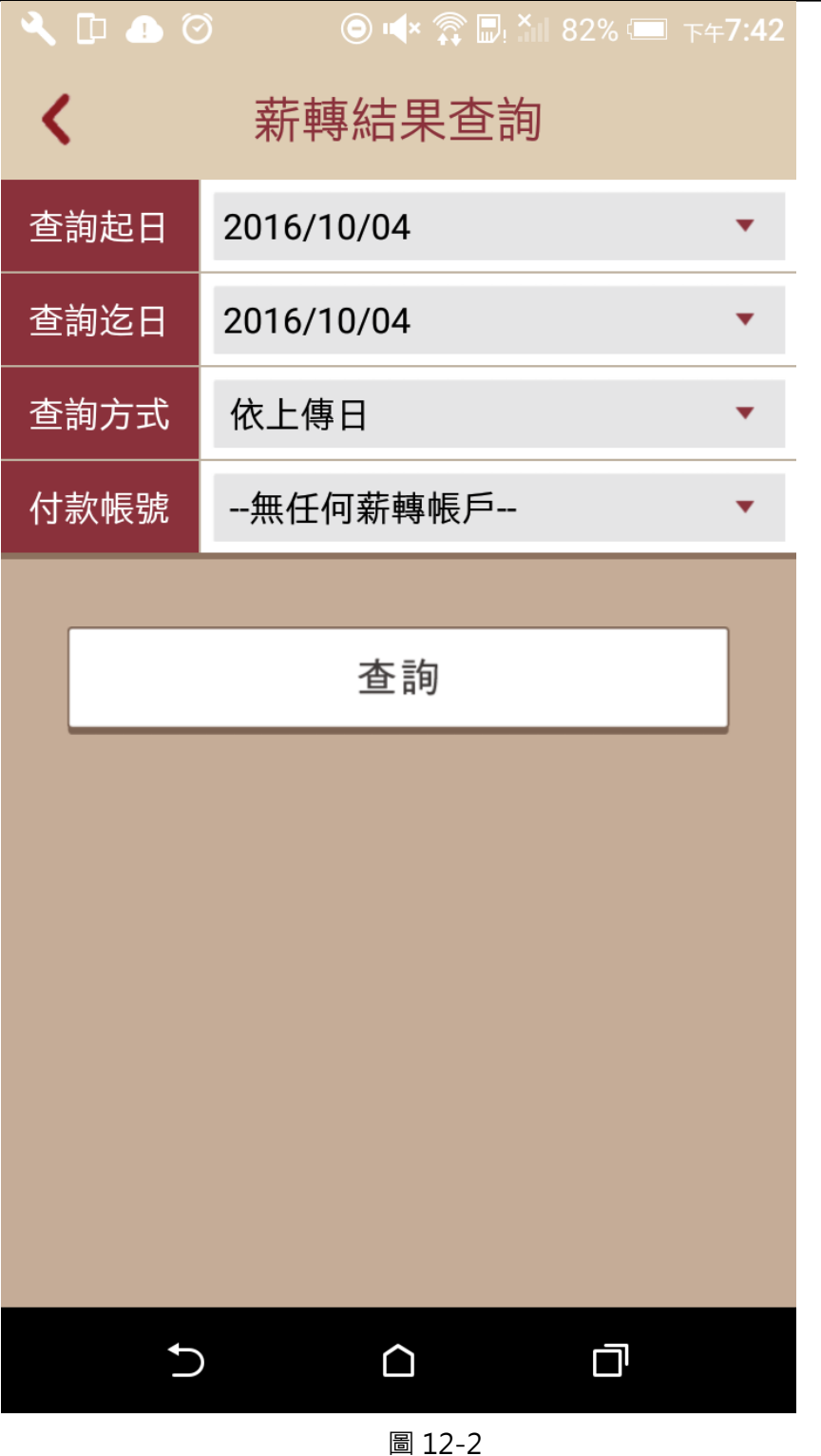

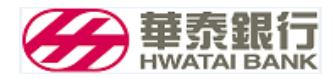

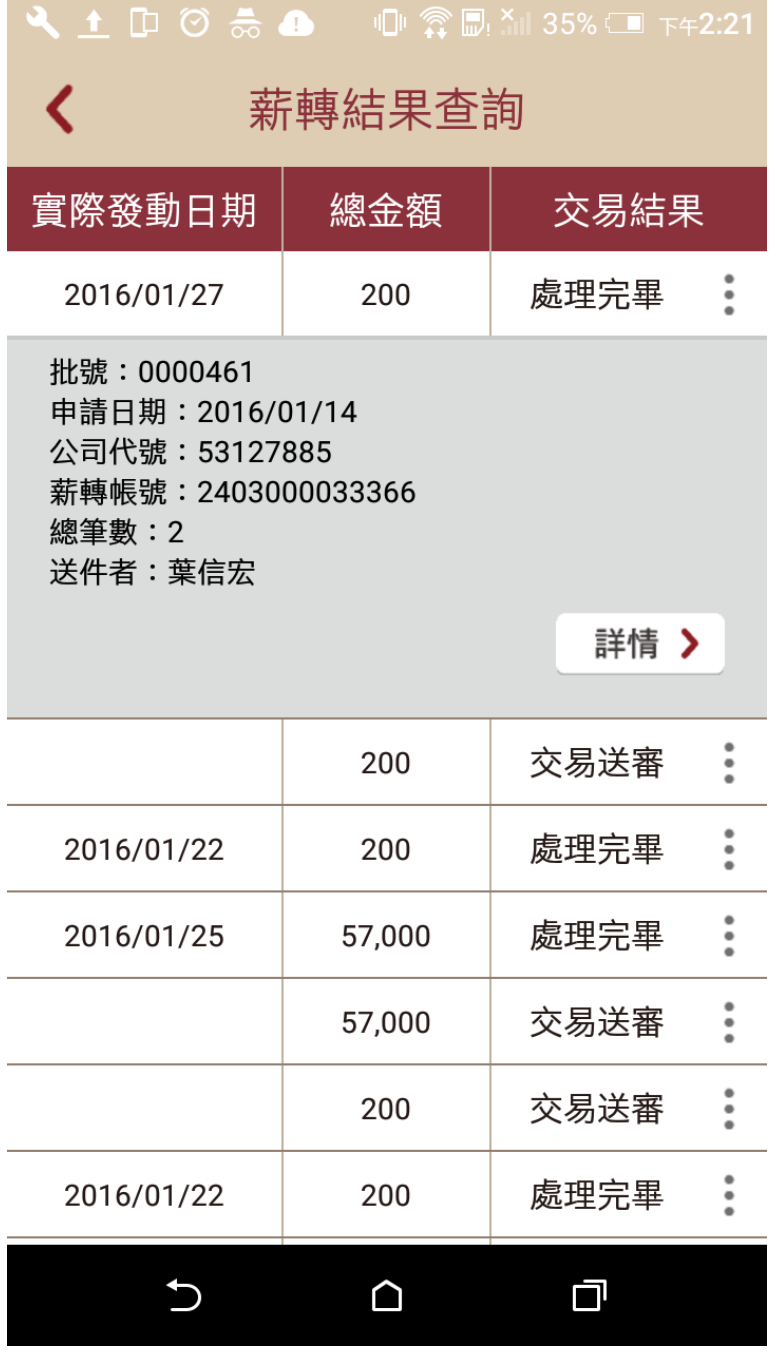

圖 12-2

<span id="page-27-0"></span>13. 付款交易查詢

●輸入查詢起訖日、查詢方式、付款帳號、交易種類及交易結果後 (如圖 13\_1 ),點擊查詢即顯示查 詢結果。(如圖 13\_2)

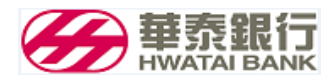

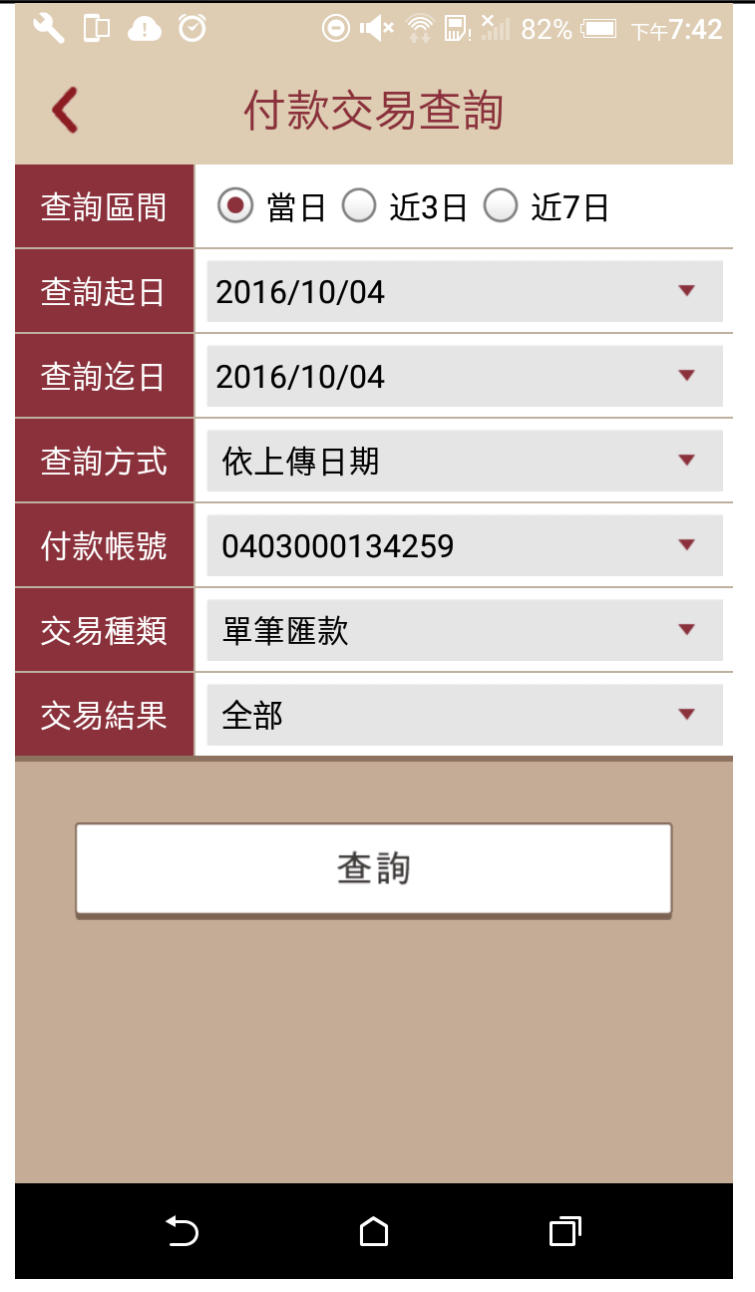

圖 13-1

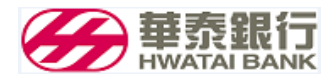

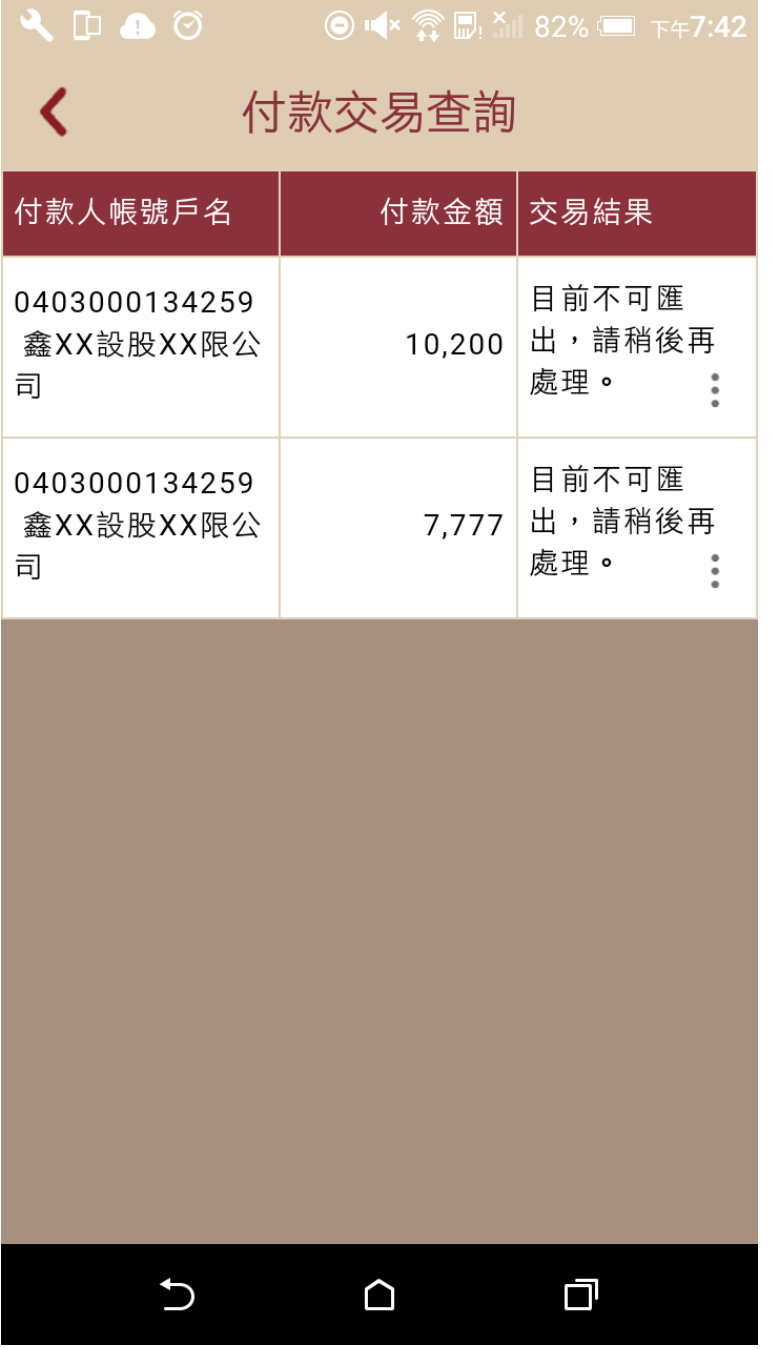

圖 13-2